# **Dell S2415H Ръководство на потребителя**

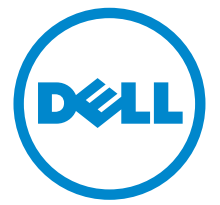

**Модел: S2415H Регулаторен модел: S2415Hb**

# **Забележка, внимание и предупреждение**

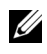

**24 ЗАБЕЛЕЖКА:** Със ЗАБЕЛЕЖКА се указва важна информация, която спомага за по-доброто използване на компютъра.

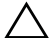

**ВНИМАНИЕ: С ВНИМАНИЕ се указва потенциална повреда на хардуера или загуба на данни, ако инструкциите не се следват.**

**ПРЕДУПРЕЖДЕНИЕ: С ПРЕДУПРЕЖДЕНИЕ се указва възможност заматериални щети, телесно нараняване или смърт.**

 $\overline{\phantom{a}}$  , where  $\overline{\phantom{a}}$  , where  $\overline{\phantom{a}}$  , where  $\overline{\phantom{a}}$ 

**Copyright © 2014-2019 Dell Inc. Всички права запазени.** 

Възпроизвеждането на тези материали по какъвто и да било начин без писменото съгласие на Dell Inc. е строго забранено.

Използвани с този текст търговски марки: *Dell* и логото на *DELL* са търговски марки на Dell Inc.; *Microsoft* и *Windows* са търговски марки на Microsoft Corporation в САЩ и/или в други държави, *Intel* е регистрирана търговскамарка на Intel Corporation в САЩ и в други държави; а ATI е търговска марка на Advanced Micro Devices, Inc. ENERGY STAR е регистрирана търговска марка на U.S. Environmental Protection Agency (Агенцията за опазване на околната среда на САЩ). Като ENERGY STAR партньор, Dell Inc. е определил, че този продукт отговаря на изискванията на ENERGY STAR за енергийна ефективност.

В този документ могат да бъдат използвани и други търговски марки и търговски наименования, които се отнасят за юридически лица, отправящи претенции към марките и наименованията или техни продукти. Dell Inc. не предявява никакъв интерес за собственост върху търговски марки и търговски наименования, различни от тези, които са нейно притежание.

# **Съдържание**

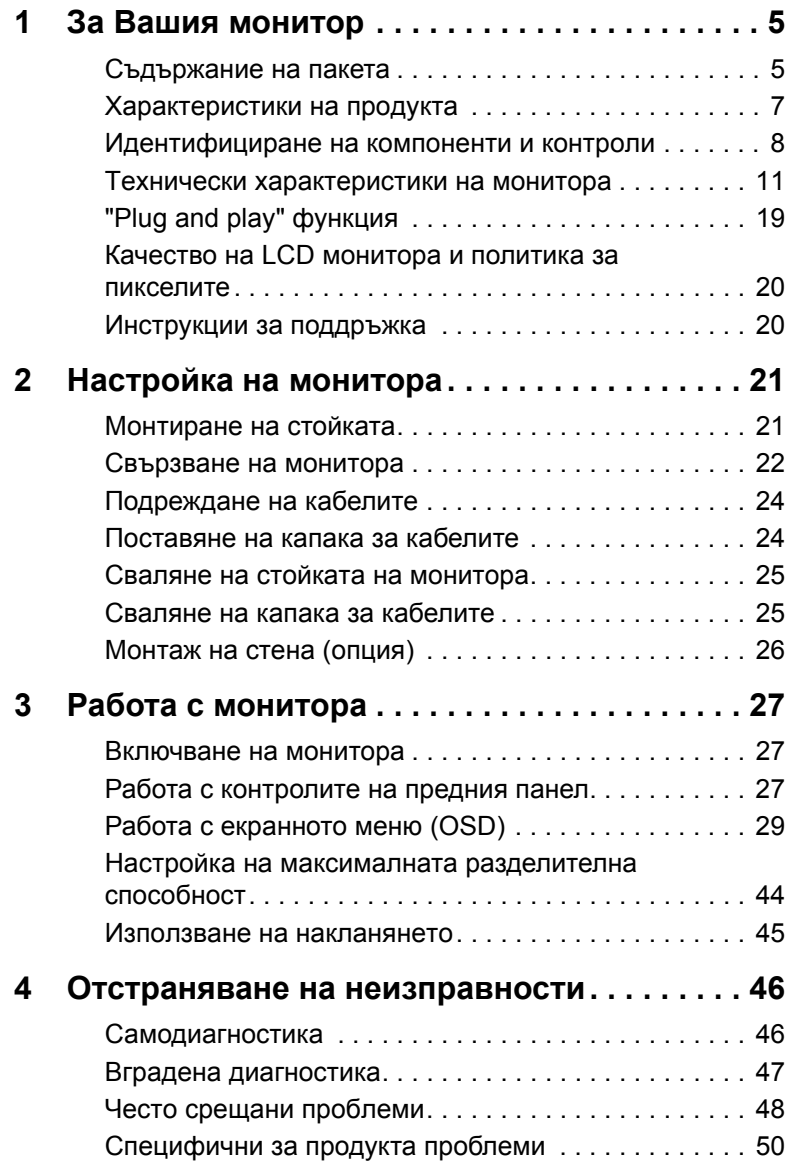

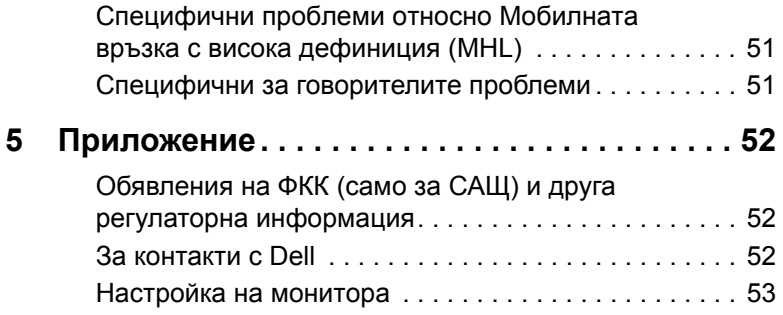

# <span id="page-4-1"></span><span id="page-4-0"></span>**Съдържание на пакета**

Вашият монитор се предоставя с компонентите, показани по-долу. Уверете се, че сте получили всички компоненти и За [контакти](#page-51-3) с Dell, ако нещо липсва.

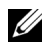

**ЗАБЕЛЕЖКА:** Някои елементи може да се предлагат като опция и да не се доставят с монитора. Някои функции или мултимедия може да не са достъпни в някои страни.

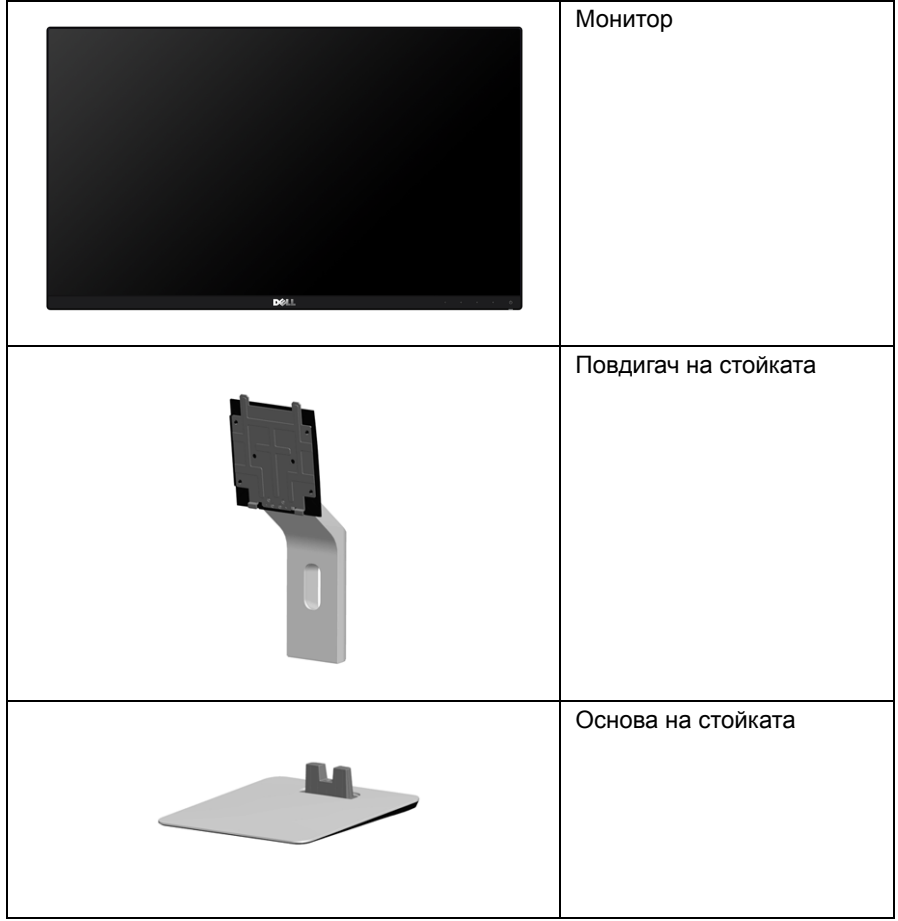

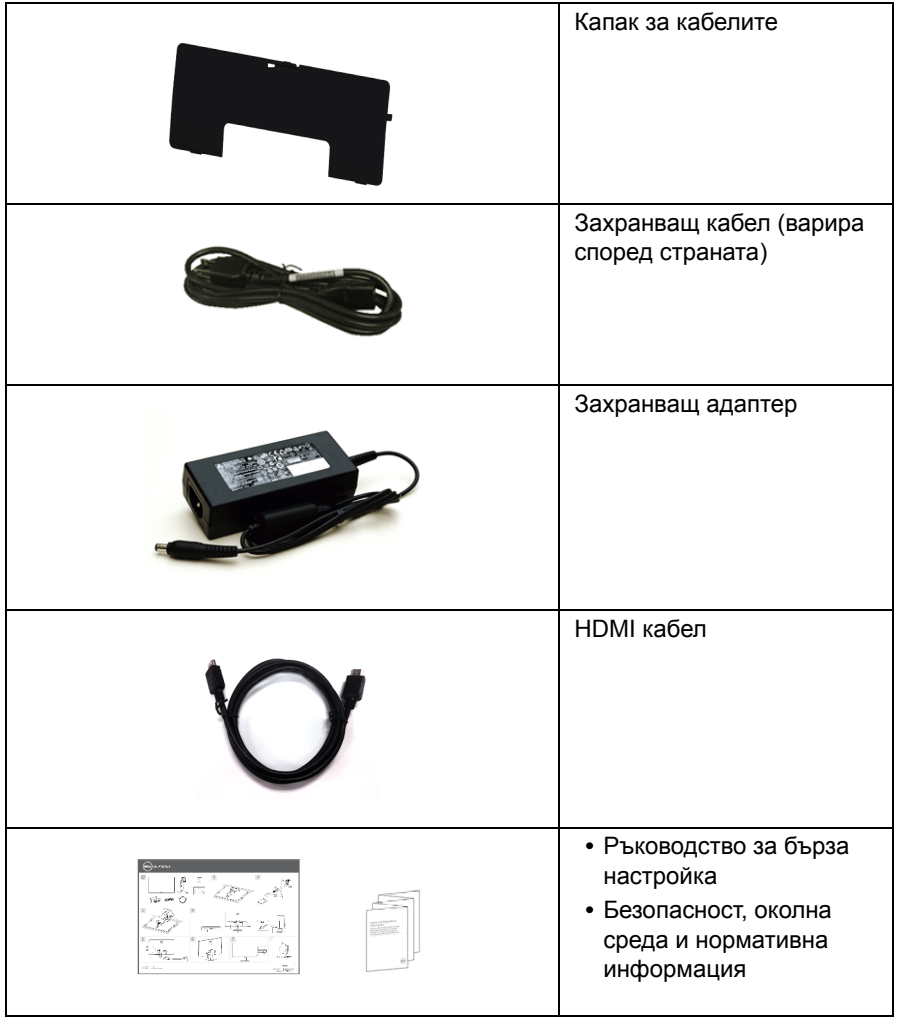

# <span id="page-6-0"></span>**Характеристики на продукта**

Дисплеят с плосък панел **Dell S2415H** има активна матрица, тънкослоен транзистор (TFT), течнокристален дисплей (LCD) и светодиодна (LED) подсветка. Характеристиките на монитора включват:

- **•** 60,47 cm (23,8-инчова) видима област (измерена по диагонал). Разделителна способност 1920 x 1080 с поддържане на цял екран за по-ниски разделителни способности.
- **•** Голям ъгъл на виждане, който позволява гледане от седнало или изправено положение или при движение от една страна към друга.
- **•** Много високо съотношение на динамичен контраст (8 000 000:1).
- **•** Функция за накланяне.
- **•** Изключително тънка рамка минимизира рамковото разстояние при използване на няколко монитора и позволява по-лесен монтаж и елегантен изглед.
- **•** Многобройни цифрови опции за свързване с HDMI (MHL) спомагат за актуална бъдеща употреба на монитора.
- **•** Подвижна стойка и отвори VESA™ (според стандарта на Асоциацията за видео електронни стандарти) с размер 100 mm за гъвкави решения при монтаж.
- **•** "Plug and play" функция.
- **•** Цветна гама от 72% (CIE1931).
- **•** Настройки на екранното меню (OSD) за лесно конфигуриране и оптимизиране на екрана.
- **•** Функция Energy Saver за съответствие с Energy Star.
- **•** Гнездо за заключващ механизъм.
- **•** Заключване на стойката.
- **•** Възможност за превключване от широко към стандартно съотношение при запазване качеството на изображението.
- **•** Намалено съдържание на BFR/PVC.
- **•** Сертифициран по TCO дисплей.
- **•** Стъкло без арсен и панел без живак.
- **•** Захранване 0,5 W при режим на готовност в спящ режим.
- **•** Чрез Energy Gauge се показва нивото на енергия, консумирана от монитора в реално време.

# <span id="page-7-0"></span>**Идентифициране на компоненти и контроли**

## **Изглед отпред**

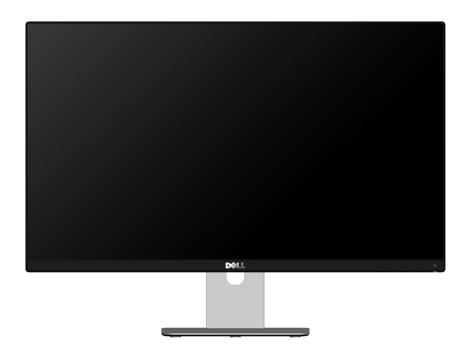

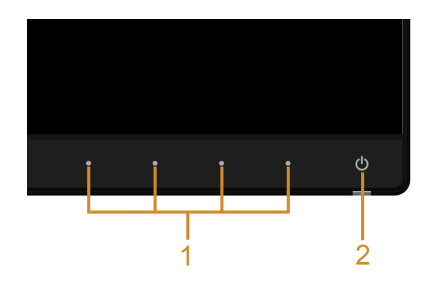

#### **Контроли на предния панел**

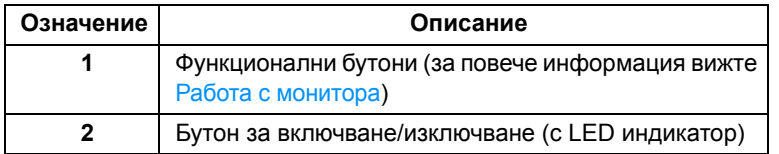

# **Изглед отзад**

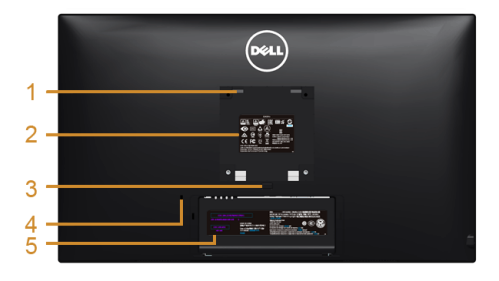

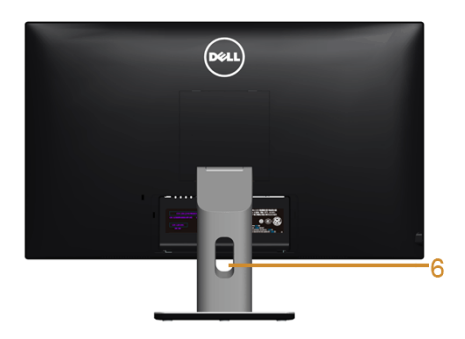

#### **Изглед отзад със стойката на монитора**

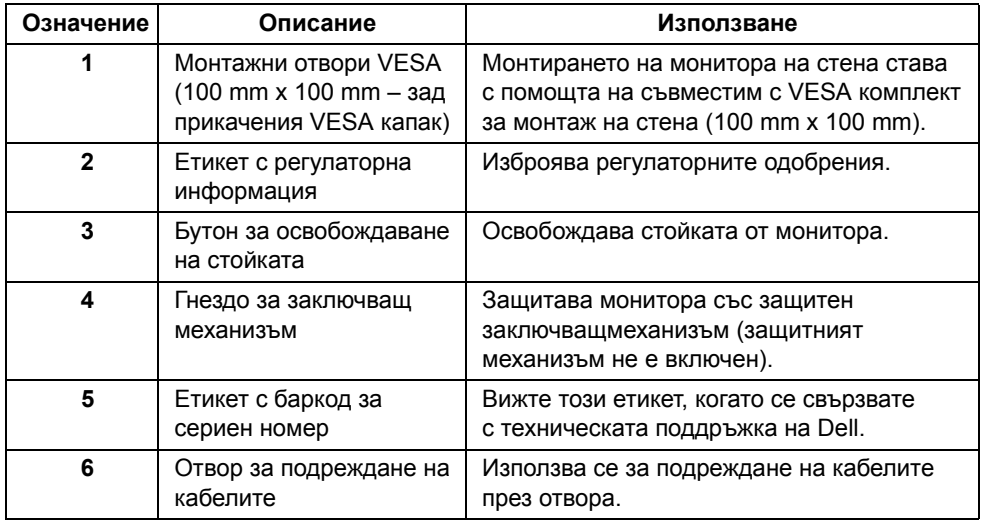

## **Изглед отстрани**

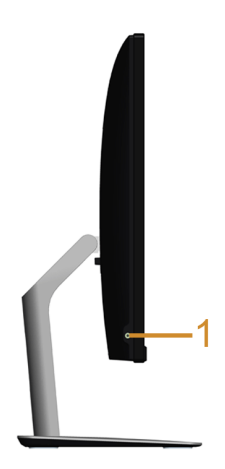

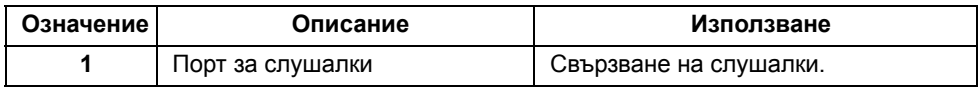

# <span id="page-9-0"></span>**Изглед отдолу**

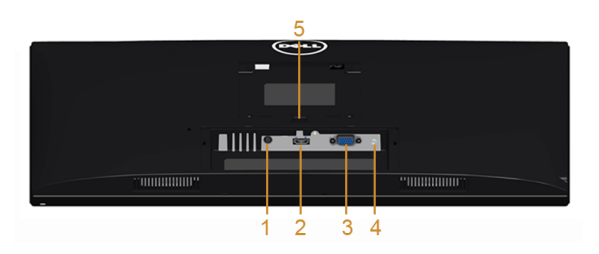

#### **Изглед отдолу без стойката на монитора**

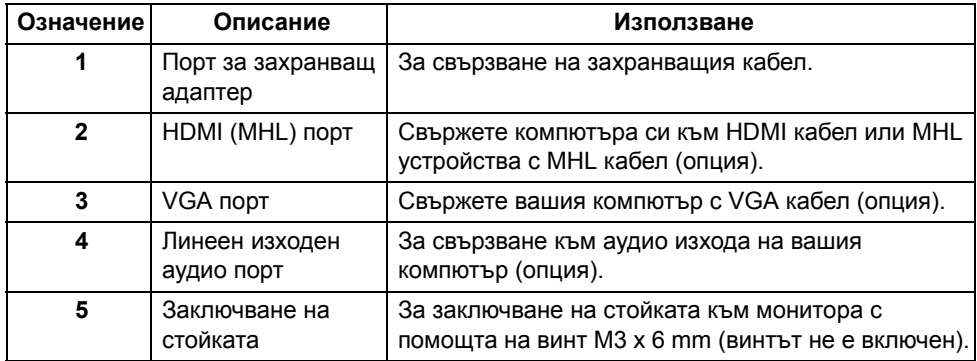

# <span id="page-10-1"></span><span id="page-10-0"></span>**Технически характеристики на монитора**

#### **Технически характеристики на плоския панел**

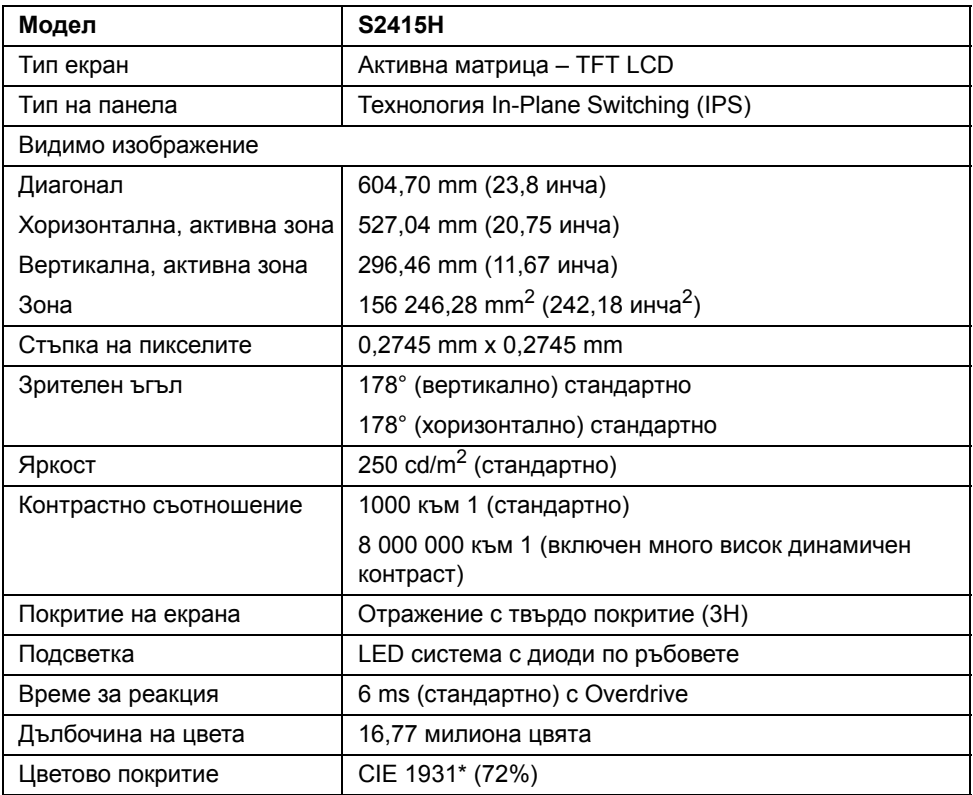

\* Цветната гама (типична) е базирана на стандартите за изпитване CIE1976 (85%) и CIE1931 (72%).

#### **Технически данни за разделителната способност**

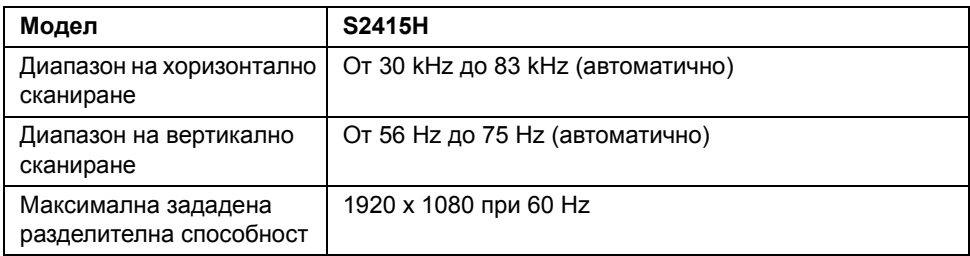

## **Поддържани видеорежими**

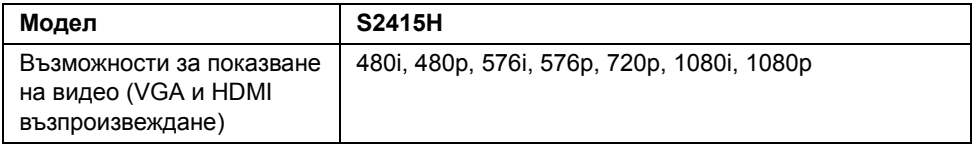

#### **Зададени режими на дисплея**

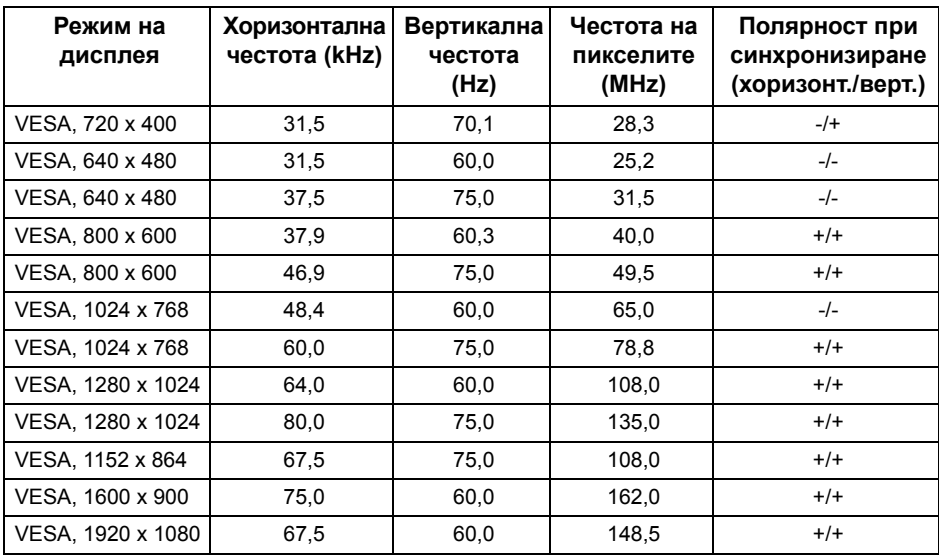

#### **Режими на дисплея с MHL източник**

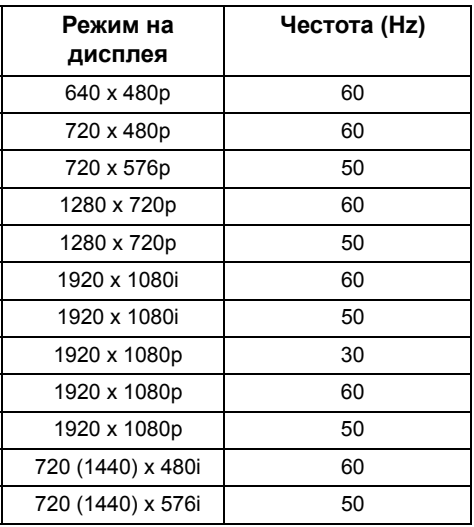

#### **Електрически характеристики**

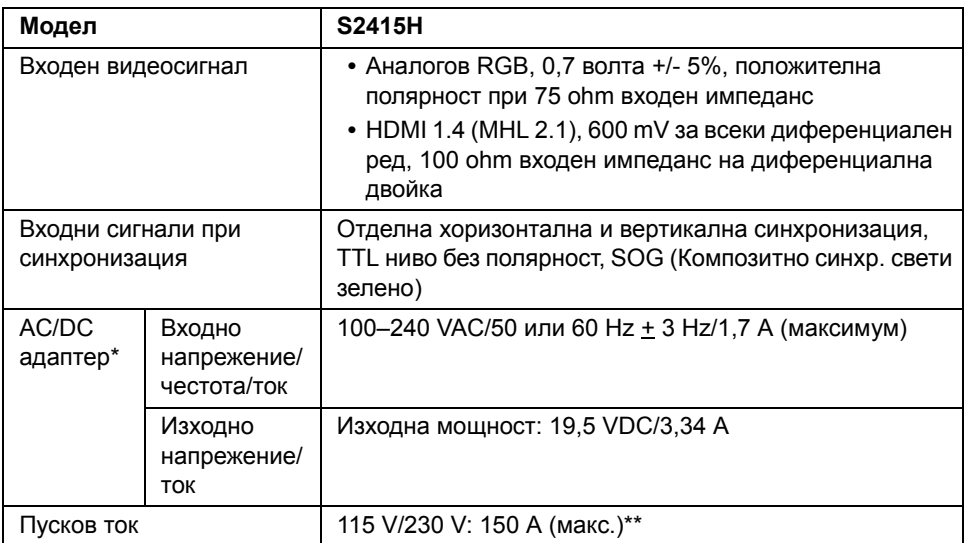

\* Отговарящи на условията съвместими AC/DC адаптери.

\*\* Източникът на променлив ток трябва да използва източник с наситеност 6530 3 KV или същото ниво източник на променлив ток.

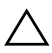

**ВНИМАНИЕ: За да избегнете повреда на монитора, използвайте само адаптера, предназначен специално за този монитор на Dell.**

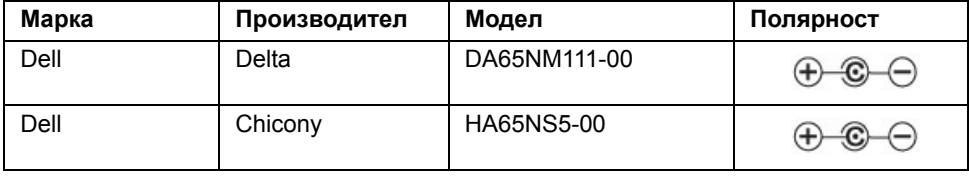

### **Спецификации на говорители**

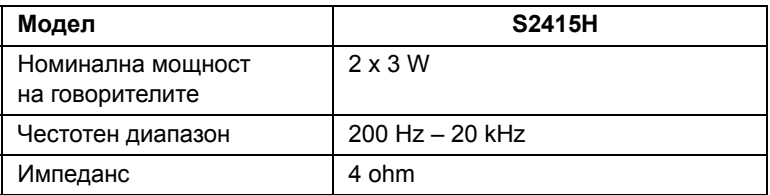

#### **Физически характеристики**

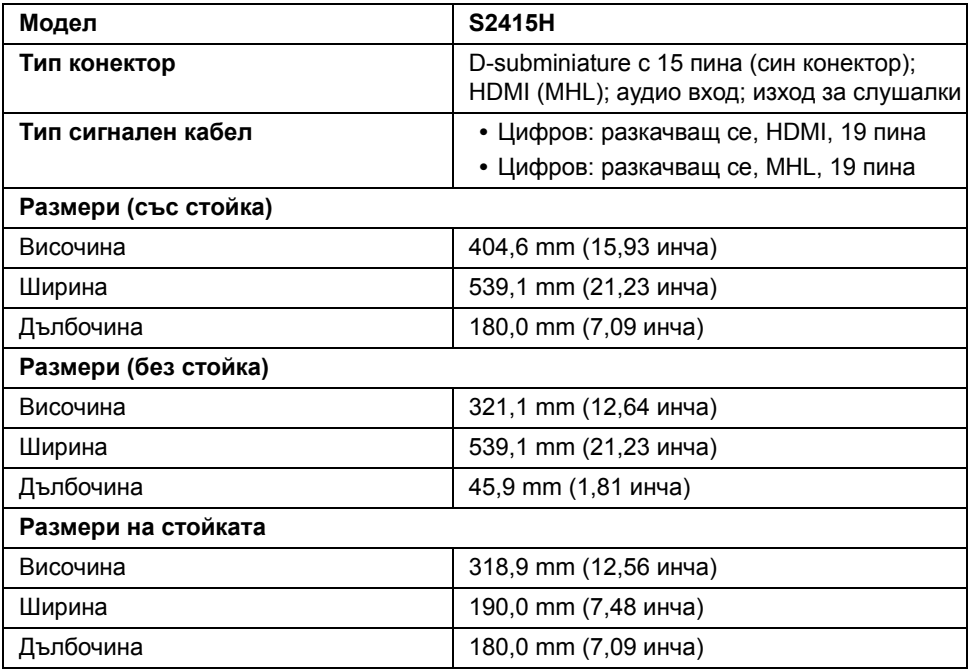

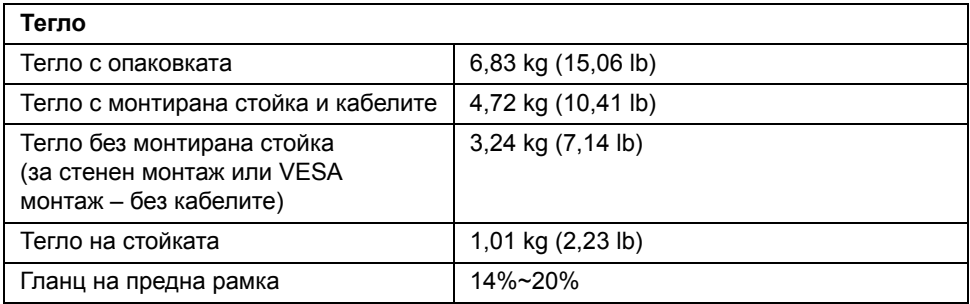

# **Екологични характеристики**

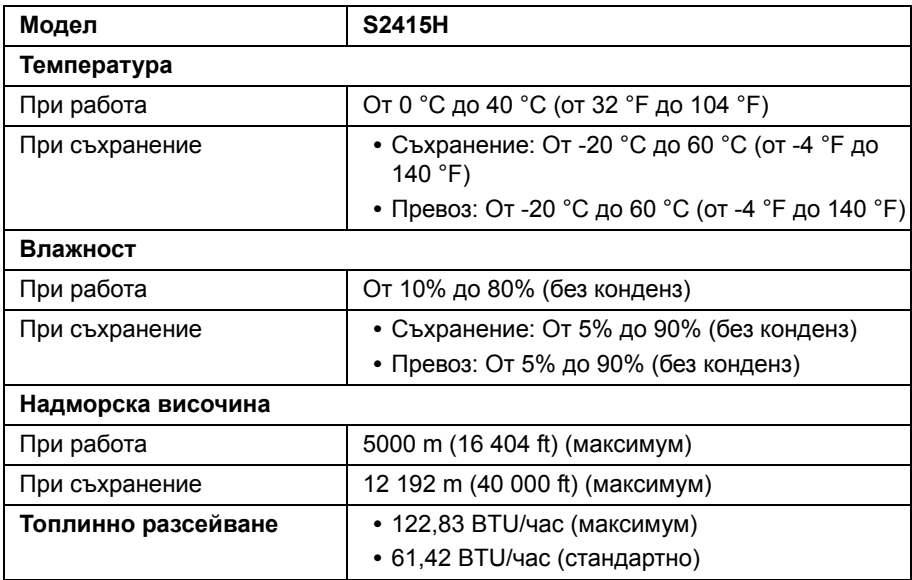

#### <span id="page-15-0"></span>**Режими за управление на захранването**

Ако имате съвместима с DPM™ карта за дисплей на VESA или инсталиран на компютъра софтуер, мониторът може автоматично да намали консумацията си на енергия при неактивност. Това се нарича *Икономичен режим*\*. Ако компютърът открие движение от клавиатурата, мишката или от други входни устройства, мониторът автоматично възобновява работата си. В таблицата по-долу са показни консумацията на енергия и сигналите при използване на функцията за автоматично намаляване на консумацията на енергия.

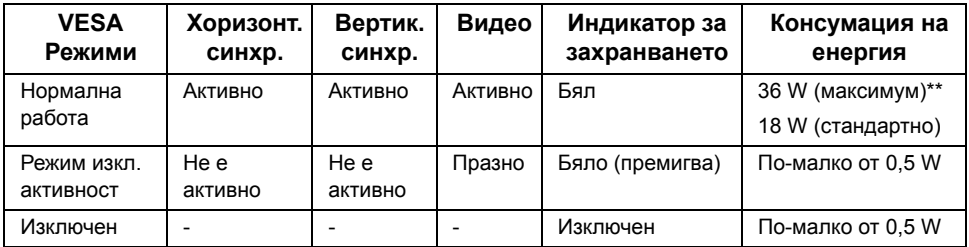

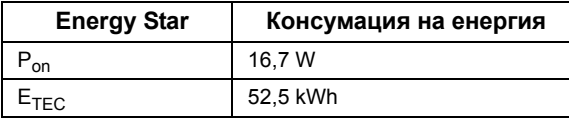

Екранното меню OSD функционира само в режим на нормална работа. Когато се натисне произволен бутон в режим Изключена активност, ще се покаже следното съобщение:

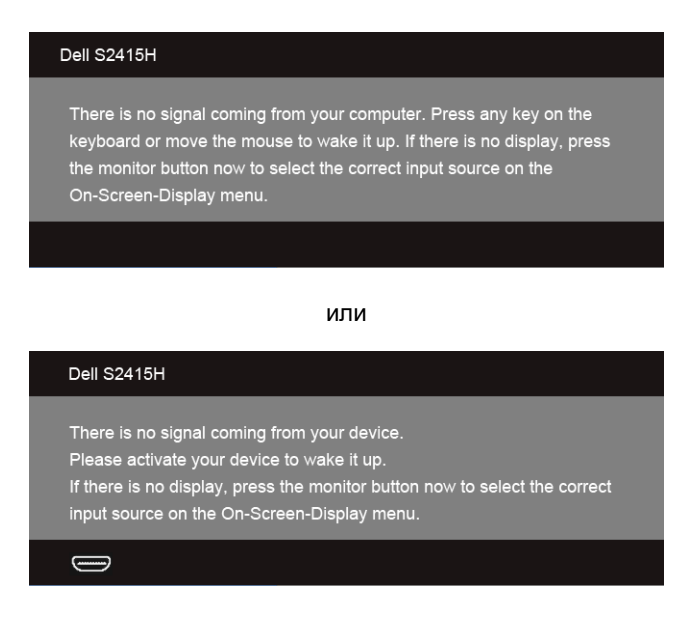

\* Нулева консумация на енергия в режим ИЗКЛ. може да се постигне чрез изключване на захранващия адаптер от монитора.

\*\* Максимална консумация на енергия при максимална яркост.

Активирайте компютъра и монитора за достъп до OSD.

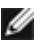

**ЗАБЕЛЕЖКА:** Този монитор има сертификат **ENERGY STAR**.

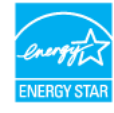

#### **ЗАБЕЛЕЖКА:**  Ø

**Pon:** Консумация на енергия при включен режим, както е посочено в Energy Star версия 7.0.

**ETEC:** Обща консумация на енергия в kWh, както е посочено в Energy Star версия 7.0.

#### **Предназначение на пиновете**

#### *VGA конектор*

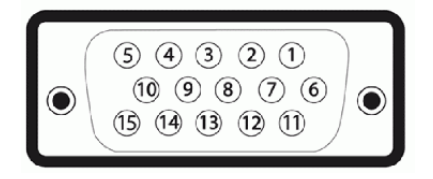

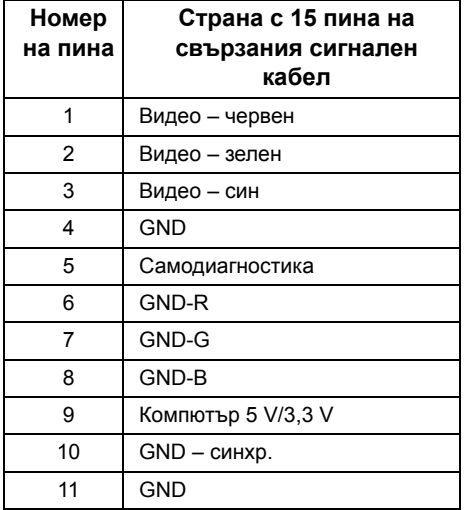

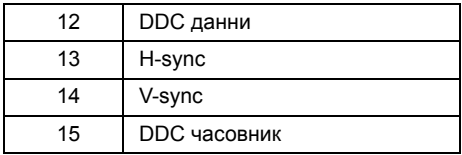

#### *HDMI конектор*

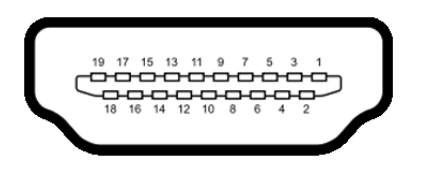

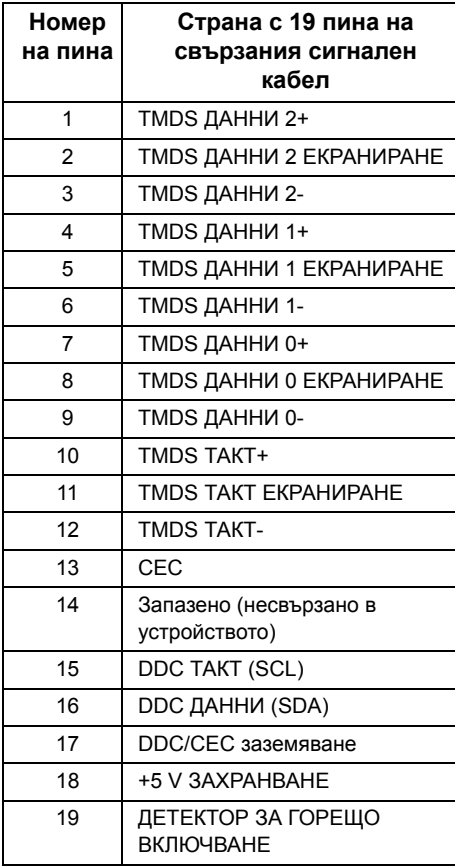

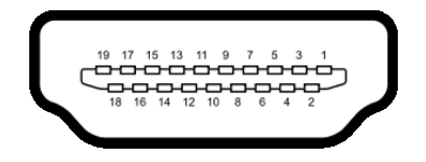

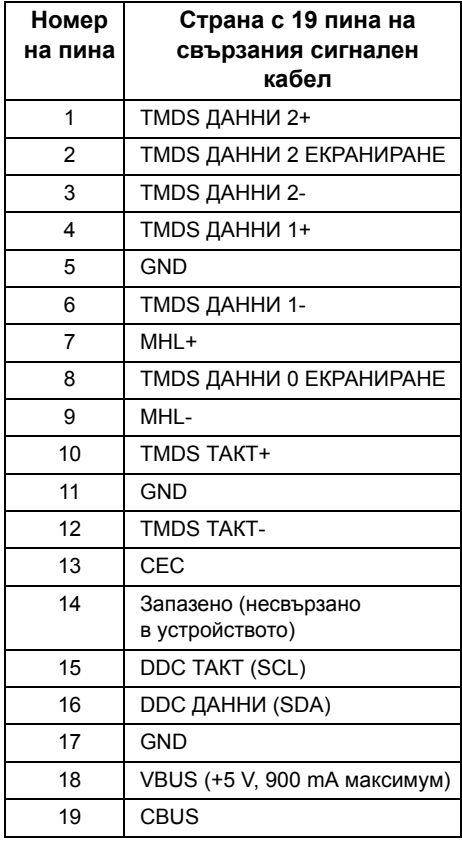

# <span id="page-18-0"></span>**"Plug and play" функция**

Можете да включите монитора във всяка една съвместима с функцията "Plug and Play" система. Мониторът автоматично предоставя на компютърната система Данни за идентификация наразширен дисплей (EDID) чрез протоколи DDC (Канал за данни на дисплея), така че системата сама да конфигурира и оптимизира настройките на монитора. В повечето случаи инсталацията на монитора е автоматична; ако желаете, можете да изберете различни настройки. За повече информация относно промяната на настройките на монитора вижте Работа с [монитора](#page-26-3).

# <span id="page-19-0"></span>**Качество на LCD монитора и политика за пикселите**

По време на производствения процес на LCD монитора, не е необичайно един или повече пиксели да останат непроменени, което е трудно забележимо и не засяга качеството на дисплея или използваемостта. За повече информация относно Качеството на мониторите и Политиката за пикселите на Dell посетете интернет страницата за техническа поддръжка на Dell на адрес: **http://www.dell.com/support/monitors**.

# <span id="page-19-1"></span>**Инструкции за поддръжка**

#### **Почистване на монитора**

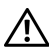

**ПРЕДУПРЕЖДЕНИЕ: Преди да почистите монитора, изключетезахранващия кабел на монитора от електрическия контакт.**

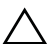

**ВНИМАНИЕ: Прочетете и следвайте посочените Инструкции за [безопасност](#page-51-4) преди почистване на монитора.**

За най-добри резултати следвайте инструкциите в посочения по-долу списък, докато разопаковате, почиствате или боравите с монитора:

- **•** За почистване на антистатичния екран използвайте леко навлажнена с вода мека и чиста кърпа. Ако имате възможност, използвайте специална кърпа за почистване на екран или подходящ за антистатични повърхности разтвор. Не използвайте бензин, разтворител, амоняк, абразивни почистващи препарати или сгъстен въздух.
- **•** За почистване на монитора използвайте леко навлажнена в топла вода кърпа. Избягвайте да използвайте почистващи препарати, тъй като някой от тях оставят млечнобял слой по монитора.
- **•** Ако по време на разопаковането на монитора забележите бял прах, избършете го с кърпа.
- **•** Боравете много внимателно с монитора, тъй като тъмните на цвят монитори могат да се надраскат, а при тях белите драскотини са по-забележими отколкото при светлите монитори.
- **•** За да се запази най-доброто качество на изображението на монитора, използвайте динамично променящ се скрийнсейвър и изключвайте монитора, когато не го ползвате.

# <span id="page-20-1"></span><span id="page-20-0"></span>**Монтиране на стойката**

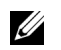

**ЗАБЕЛЕЖКА:** Повдигачът на стойката и основата на стойката са разкачени при доставка на монитора от завода.

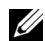

**ЗАБЕЛЕЖКА**: Процедурата по-долу е приложима за стойката по подразбиране. Ако сте закупили друга стойка, вижте документацията, доставена със стойката, за да я монтирате.

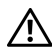

**ПРЕДУПРЕЖДЕНИЕ: Поставете монитора върху равна, чиста и мека повърхност, за да избегнете надраскване на панела на дисплея.**

**1** Монтирайте повдигача на стойката към основата.

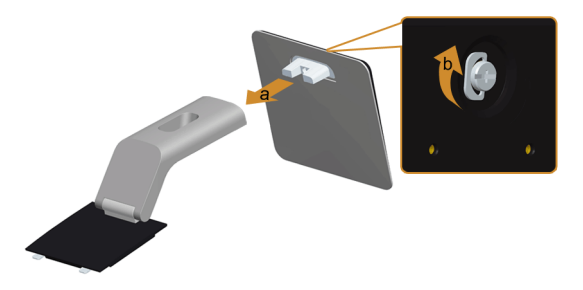

- **a** Закрепете повдигача на стойката към основата.
- **b** Затегнете винта с крилчата глава под основата на стойката.
- **2** Закрепете блока на стойката към монитора.

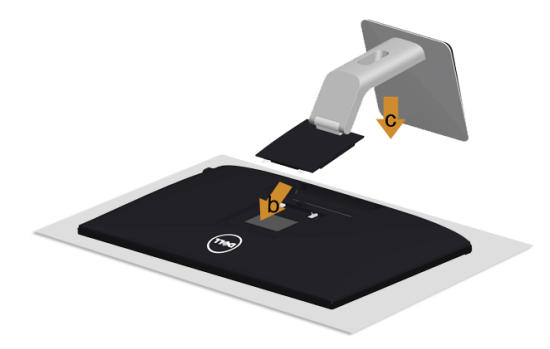

- **a** Свалете капака и поставете монитора върху него.
- **b** Поставете двата щифта в горната част на стойката в слотовете на гърба на монитора.
- **c** Натиснете стойката, докато щракне на място.

# <span id="page-21-0"></span>**Свързване на монитора**

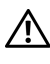

U

**ПРЕДУПРЕЖДЕНИЕ: Преди да започнете процедурите в този раздел, следвайте описаните Инструкции за [безопасност](#page-51-4).**

**ЗАБЕЛЕЖКА:** Не свързвайте едновременно всички кабели към компютъра.

За да свържете монитора към компютъра:

- **1** Изключете компютъра и извадете захранващия кабел.
- **2** Свържете VGA/HDMI/аудио кабела от монитора към компютъра.

### **Свързване на синия VGA кабел**

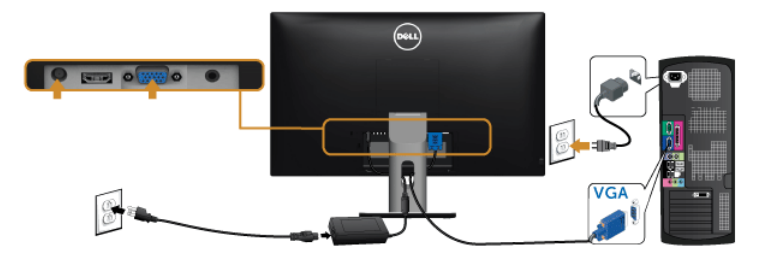

### **Свързване на HDMI кабела**

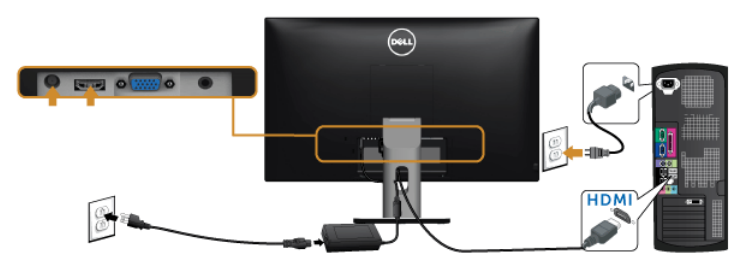

# **Свързване на аудио кабела**

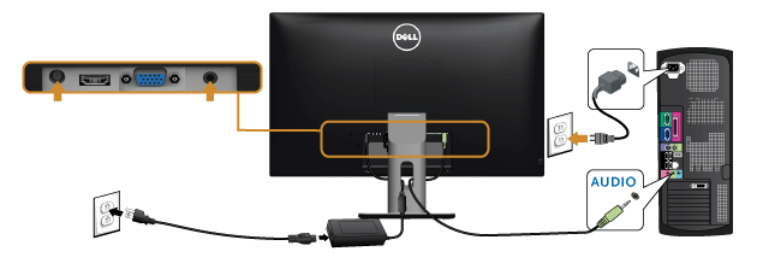

#### **Използване на мобилна връзка с висока дефиниция (MHL)**

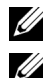

**ЗАБЕЛЕЖКА:** Този монитор поддържа MHL.

**ЗАБЕЛЕЖКА:** За да използвате MHL функцията, използвайте само съвместим MHL кабел и изходни устройства, които имат MHL изход.

**ЗАБЕЛЕЖКА:** При някой MHL изходни устройства може да трябват няколко секунди или повече за извеждане на изображение, в зависимост от MHL изходните устройства.

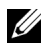

U

**У ЗАБЕЛЕЖКА**: Когато свързаното MHL изходно устройство влезе е Режим на готовност, на монитора ще се появи черен екран или показаното по-долу съобщение, в зависимост от изхода на MHL изходното устройство.

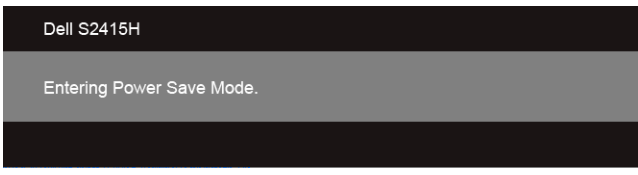

За да активирате MHL връзка, извършете следните стъпки:

- **1** Включете захранващия адаптер към монитора и към електрическия контакт.
- **2** Свържете (micro) USB порта на вашето MHL изходно устройство към HDMI (MHL) порта на монитора със сертифициран MHL кабел (вижте [Изглед](#page-9-0) отдолу за подробности).
- **3** Включете монитора и MHL изходно устройство.

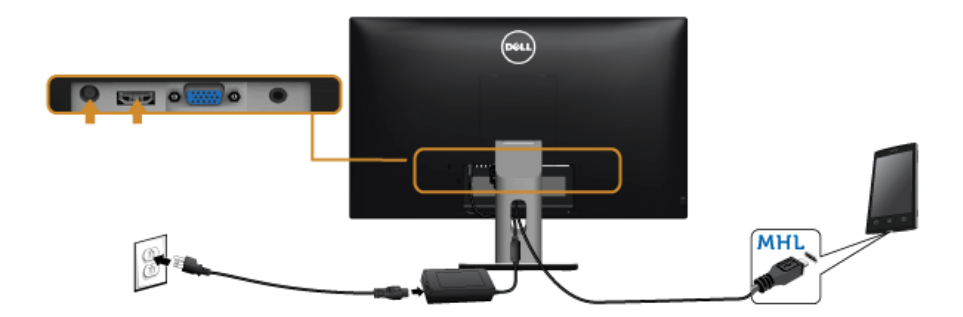

- **4** Изберете входящ източник на монитора към HDMI (MHL) с помощта на OSD менюто (вижте Работа с [екранното](#page-28-1) меню (OSD) за подробности).
- **5** Ако няма образ на монитора, вижте в [Специфични](#page-50-2) проблеми относно Мобилната връзка с висока [дефиниция](#page-50-2) (MHL).

# <span id="page-23-0"></span>**Подреждане на кабелите**

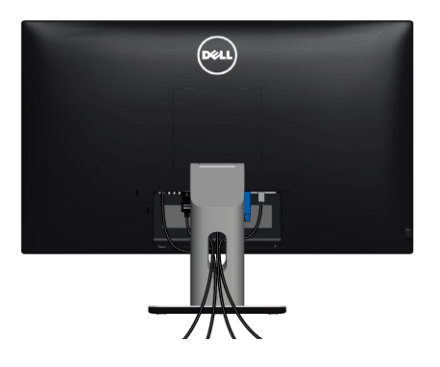

След като свържете необходимите кабели към монитора и компютъра, (вижте [Свързване](#page-21-0) на монитора за свързване на кабелите), подредете кабелите, както е показано по-горе.

# <span id="page-23-1"></span>**Поставяне на капака за кабелите**

**ЗАБЕЛЕЖКА:** При доставяне от завода, капака за кабелите не е поставен. U

- **1** Поставете двата щифта в долната част на капака за кабелите в слотовете на гърба на монитора.
- **2** Натиснете капака за кабелите, докато щракне на място.

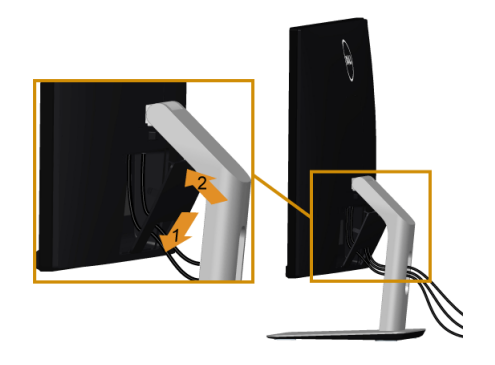

# <span id="page-24-0"></span>**Сваляне на стойката на монитора**

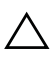

**ВНИМАНИЕ: За да избегнете драскотини по LCD екрана при сваляне на стойката, се уверете, че мониторът е поставен върху мека и чиста повърхност.**

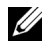

**У ЗАБЕЛЕЖКА**: Процедурата по-долу е приложима за стойката по подразбиране. Ако сте закупили друга стойка, вижте документацията, доставена със стойката, за да я монтирате.

За да свалите стойката:

- **1** Поставете монитора върху мека кърпа или възглавница.
- **2** Натиснете и задръжте бутона за освобождаване на стойката.
- **3** Повдигнете стойката нагоре и я отдалечете от монитора.

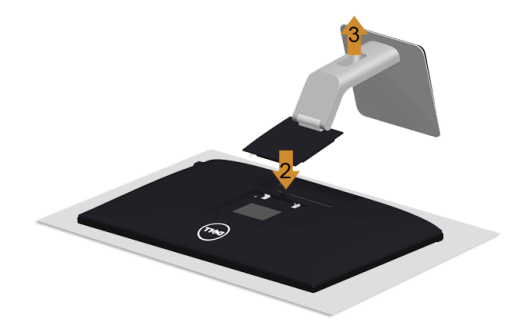

# <span id="page-24-1"></span>**Сваляне на капака за кабелите**

- **1** Натиснете щифта на капака за кабелите.
- **2** Извадете двата щифта в долната част на капака за кабелите от портовете на гърба на монитора.

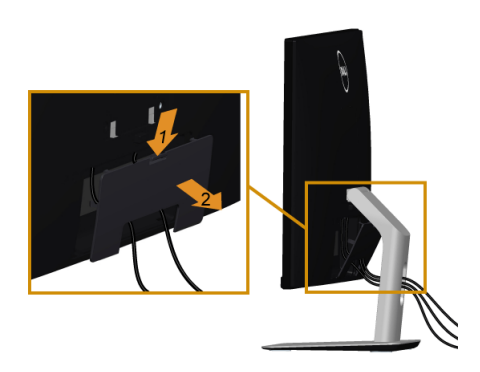

# <span id="page-25-0"></span>**Монтаж на стена (опция)**

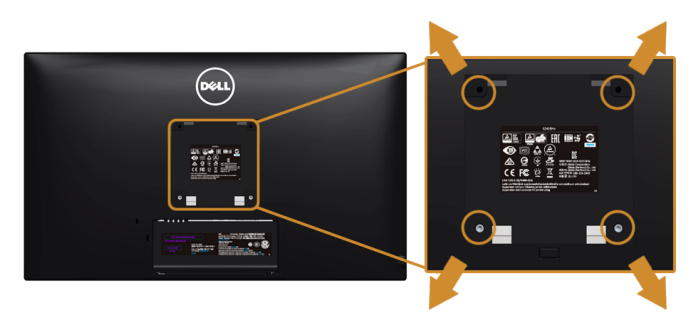

**ЗАБЕЛЕЖКА:** Използвайте винтове M4 x 10 mm, за да свържете монитора към U комплекта за монтаж на стена.

Вижте инструкциите, предоставени със съвместимия с VESA комплект за монтаж на стена.

- **1** Поставете панела на монитора върху мека кърпа или възглавница на стабилен и равен плот.
- **2** Свалете стойката.
- **3** Използвайте кръстата отвертка Phillips, за да отстраните винтовете от пластмасовия капак.
- **4** Поставете скобата от комплекта за монтаж на стена към монитора.
- **5** Монтирайте монитора на стената, като следвате предоставените с комплекта за монтаж на стена инструкции.

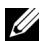

**ЗАБЕЛЕЖКА:** Използвайте само със скоба за монтаж на стена, одобрена от UL и предназначена за минимална тежест/капацитет от 5,88 kg (12,96 lb).

# <span id="page-26-3"></span><span id="page-26-1"></span><span id="page-26-0"></span>**Включване на монитора**

Натиснете бутон (1), за да включите монитора.

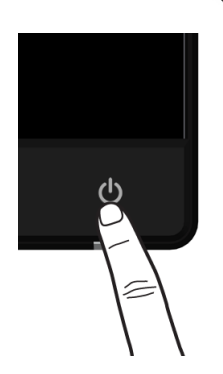

# <span id="page-26-2"></span>**Работа с контролите на предния панел**

Използвайте бутоните за управление на предния панел на монитора, за да конфигурирате характеристиките на показваното изображение. Когато използвате тези бутони за регулиране на органите за управление, OSD показва цифровите стойности за характеристиките към момента на тяхната промяна.

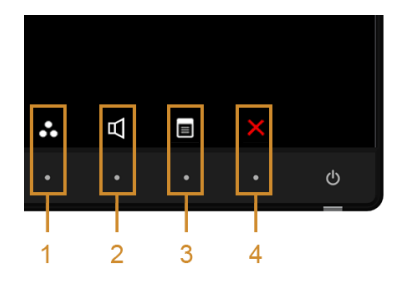

В таблицата по-долу са описани бутоните на предния панел:

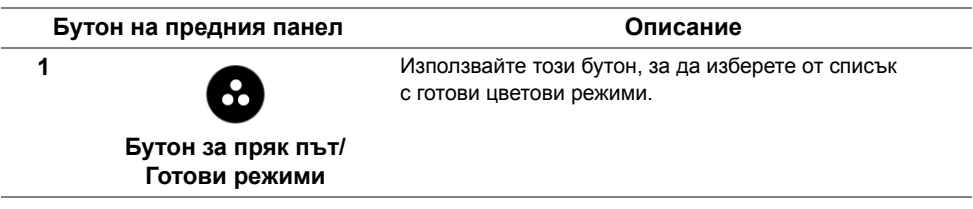

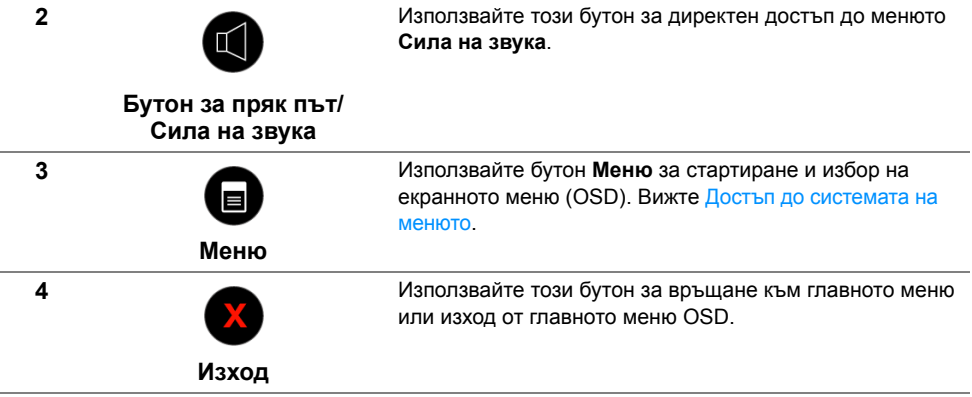

#### **Бутон на предния панел**

Използвайте бутона отпред на монитора, за да конфигурирате настройките на изображението.

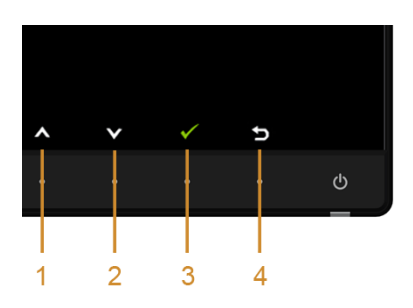

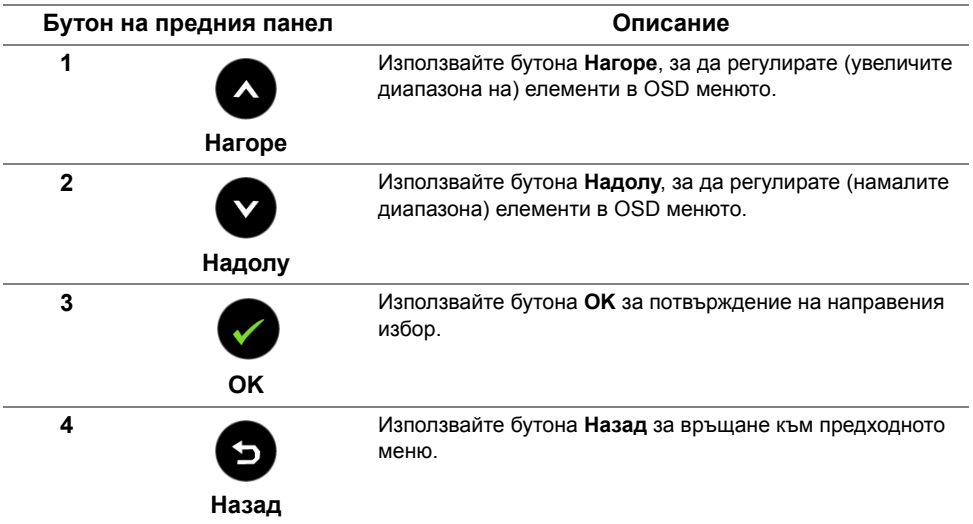

# <span id="page-28-1"></span><span id="page-28-0"></span>**Работа с екранното меню (OSD)**

#### <span id="page-28-2"></span>**Достъп до системата на менюто**

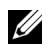

**ЗАБЕЛЕЖКА:** Ако промените настройките, след което отидете в друго меню или излезете от OSD, мониторът автоматично записва тези настройки. Промените също се записват, ако промените настройките и след това изчакате OSD да изчезне.

**1** Натиснете бутон  $\blacksquare$ , за да стартира OSD менюто и да се покаже основното меню.

#### *Главно меню за VGA вход*

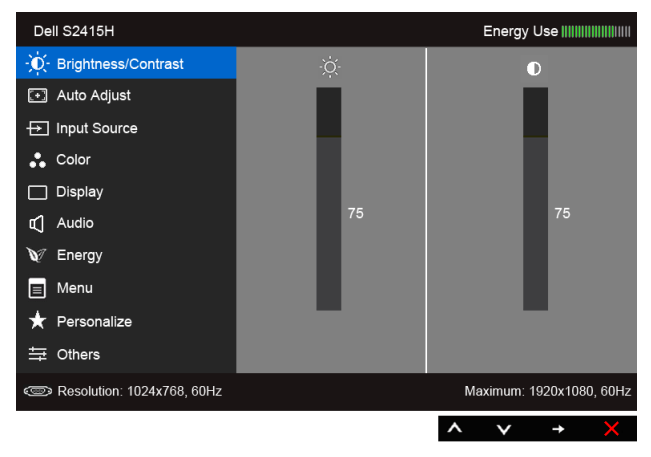

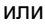

#### *Главно меню за HDMI (MHL) вход*

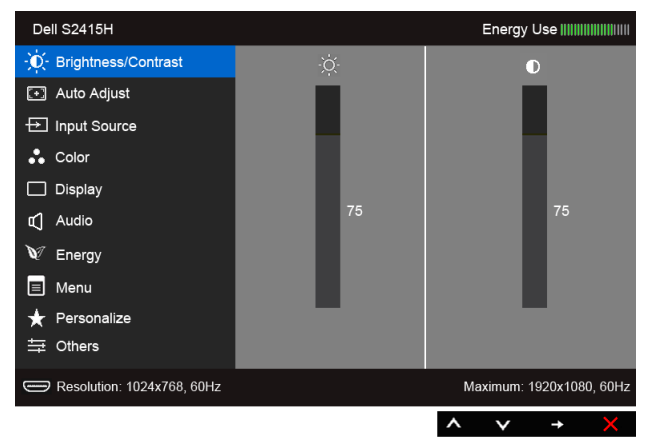

- **2** Използвайте **2** и **2** за придвижване между опциите в менюто. Когато преминавате от една икона на друга, името на опцията се маркира. Вижте следната таблица за пълния списък с всички налични за монитора опции.
- **3** Използвайте  $\bigcirc$ , за да активирате маркираната опция.
- **4** Натиснете бутоните **1** и **V**, за да изберете желания параметър.
- **5** Натиснете  $\bullet$  за вход в плъзгащата се лента, след което използвайте  $\bullet$

и според индикаторите в менюто, за да направите желаните промени.

**6** Изберете **• за връщане към главното меню.** 

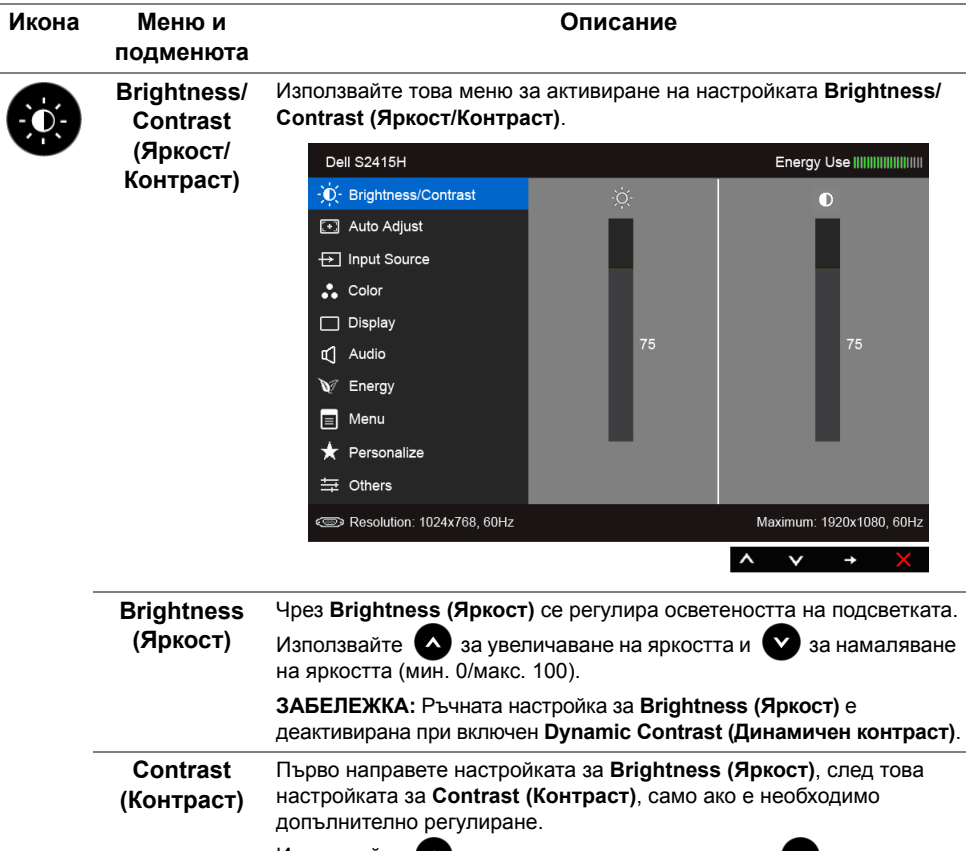

Използвайте • за увеличаване на контраста и • за намаляване на контраста (мин. 0/макс. 100).

С функцията **Contrast (Контраст)** се регулира степента на разликата между тъмнина и осветеност на екрана на монитора.

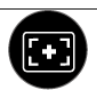

# **Auto Adjust регулиране)**

**(Автоматично** стартиране, функцията **Auto Adjustment (Автоматично** Въпреки че вашият компютър разпознава монитора ви при **регулиране)** оптимизира настройките на дисплея за използване с вашата конкретна настройка.

> **Auto Adjustment (Автоматично регулиране)** позволява на монитора да се саморегулира спрямо входящия видеосигнал. След използване на **Auto Adjustment (Автоматично регулиране)**, вие можете допълнително да регулирате монитора с помощта на органите за управление **Pixel Clock (Честота на пикселите)** (Груб) и **Phase (Фаза)**(Фини) в **Display (Дисплей)**.

> > Auto Adjustment in Progress...

**ЗАБЕЛЕЖКА:** В повечето случаи, **Auto Adjust (Автоматично регулиране)** възпроизвежда най-добрия образ за вашата конфигурация.

**ЗАБЕЛЕЖКА:** Опцията **Auto Adjust (Автоматично регулиране)** е достъпна само когато използвате аналоговия (VGA) конектор.

<span id="page-30-0"></span>**Input Source (Входящ източник)**

Използвайте менюто за **Input Source (Входящ източник)** за избор между различните видео сигнали, които могат да се свържат към монитора.

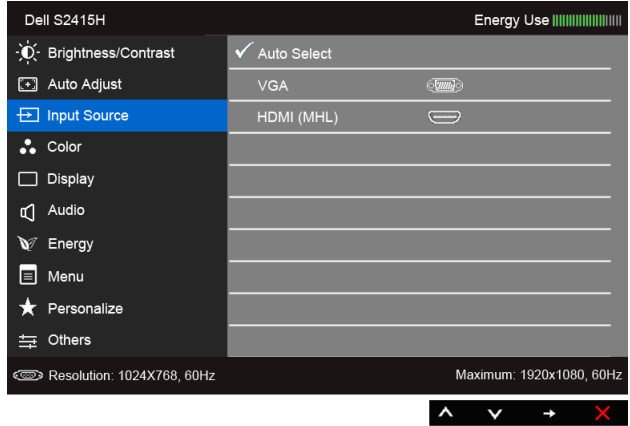

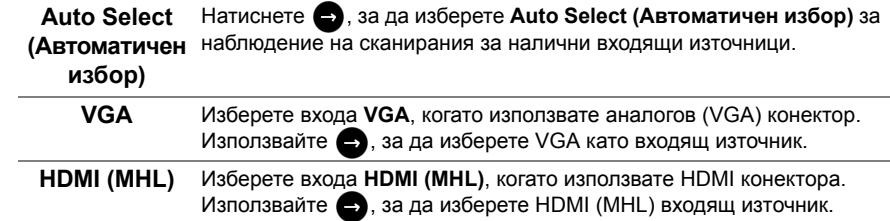

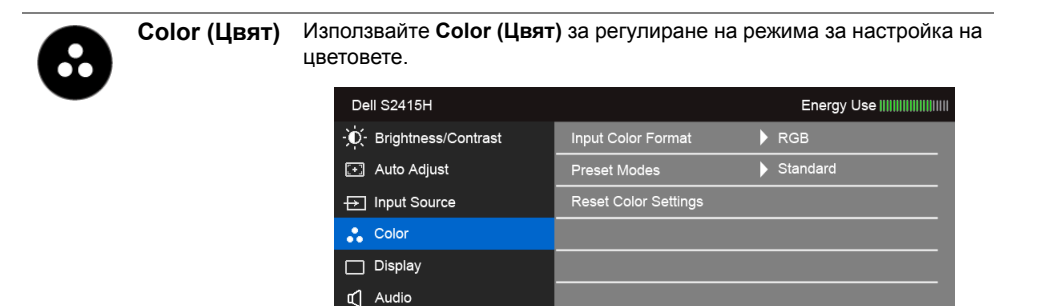

V Energy  $\boxed{\equiv}$  Menu Personalize 三 Others

Resolution: 1024x768, 60Hz

**Input Color Format (Входящ цветови режим)** Позволява задаване на режима за входен видеосигнал на: **RGB**: Изберете тази опция, ако мониторът е свързан към компютър (или DVD плейър) чрез HDMI кабел; или към MHL устройства чрез MHL кабел. **YPbPr**: Изберете тази опция, ако мониторът е свързан към DVD

плейър през YPbPr чрез HDMI кабел; или към MHL устройства през YPbPr чрез MHL кабел.

Maximum: 1920x1080, 60Hz

 $\lambda$ 

Или ако настройката за изходен цвят на DVD (или на MHL устройствата) не е RGB.

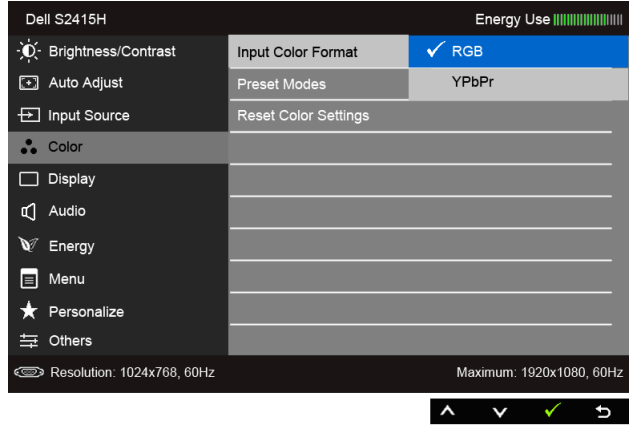

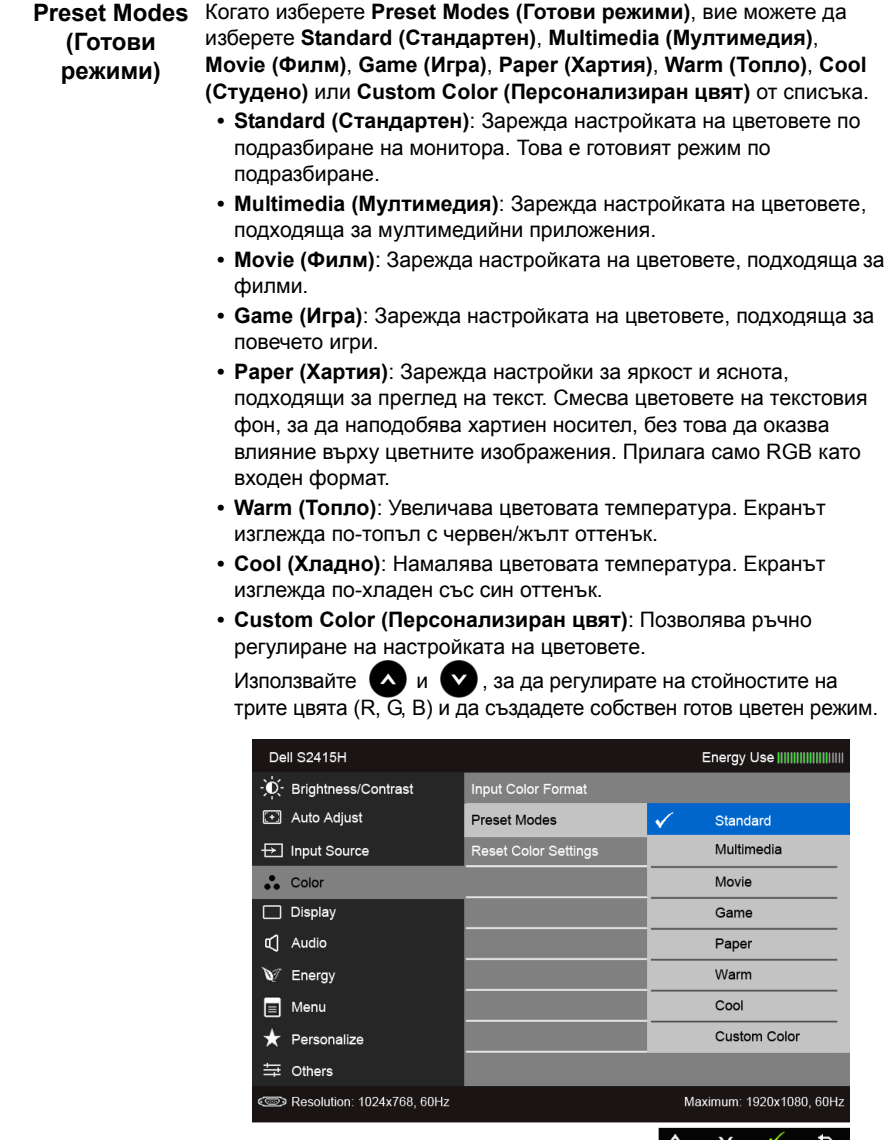

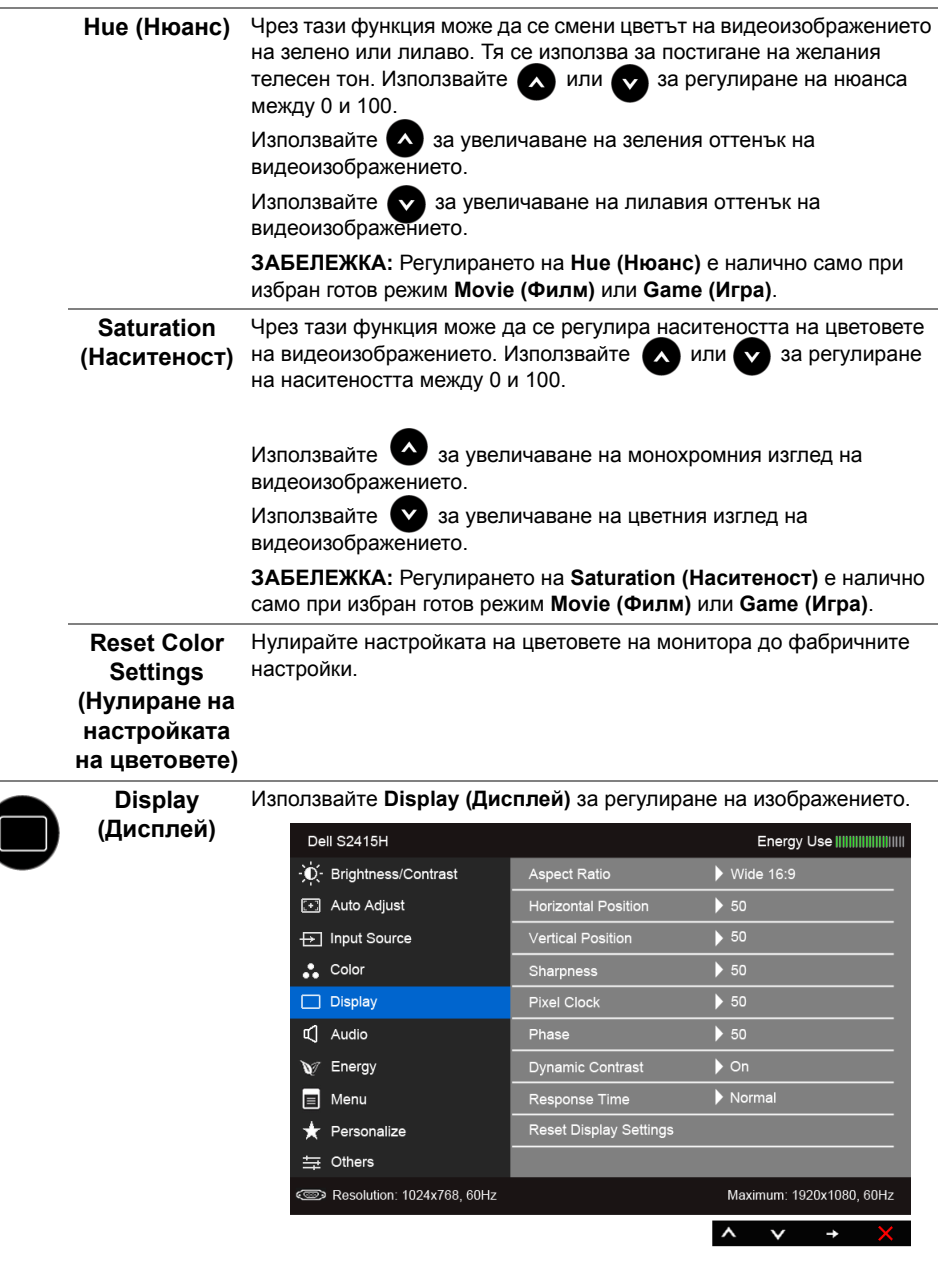

**Aspect Ratio**  За регулиране на пропорциите на **Wide (широк екран) 16:9**, **4:3** или **(Пропорции) 5:4**.

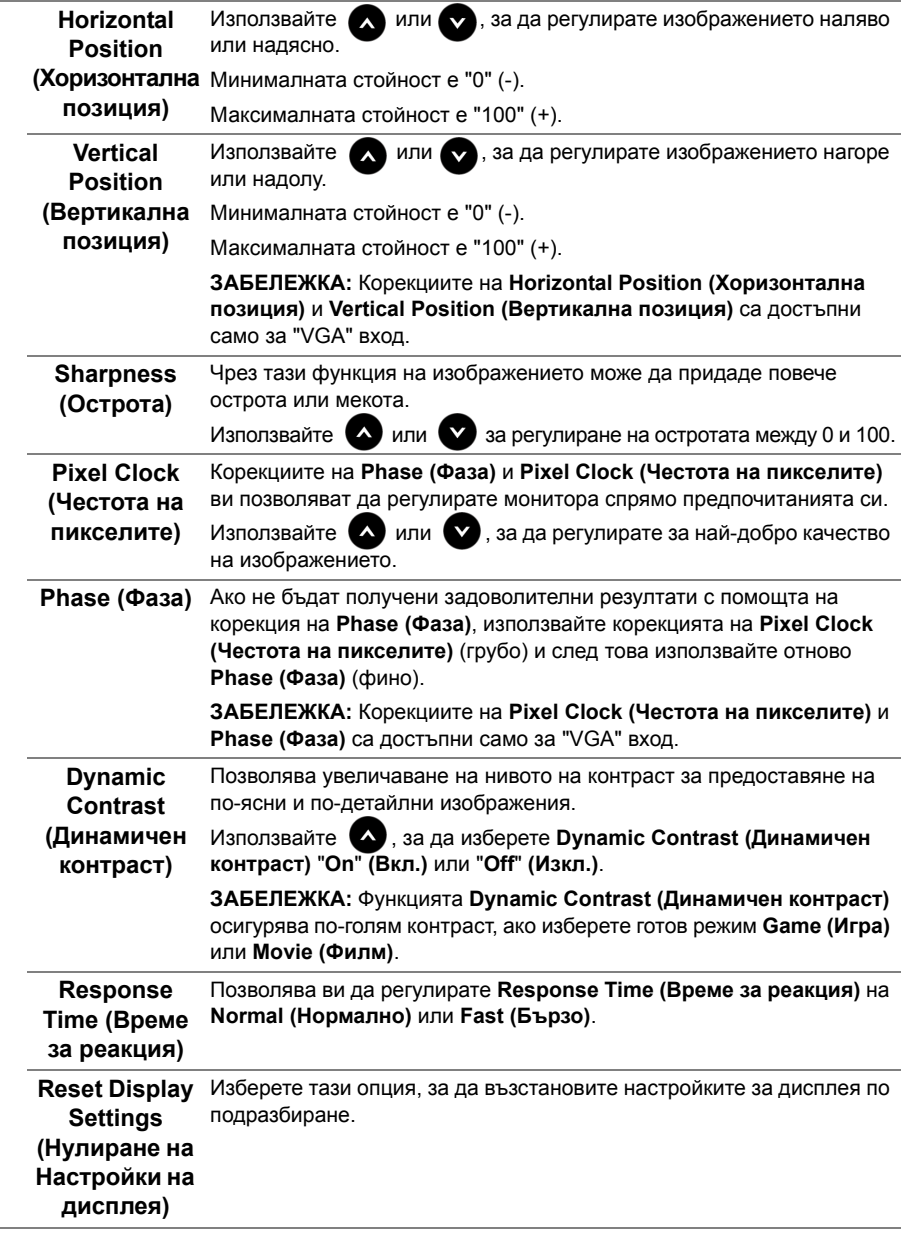

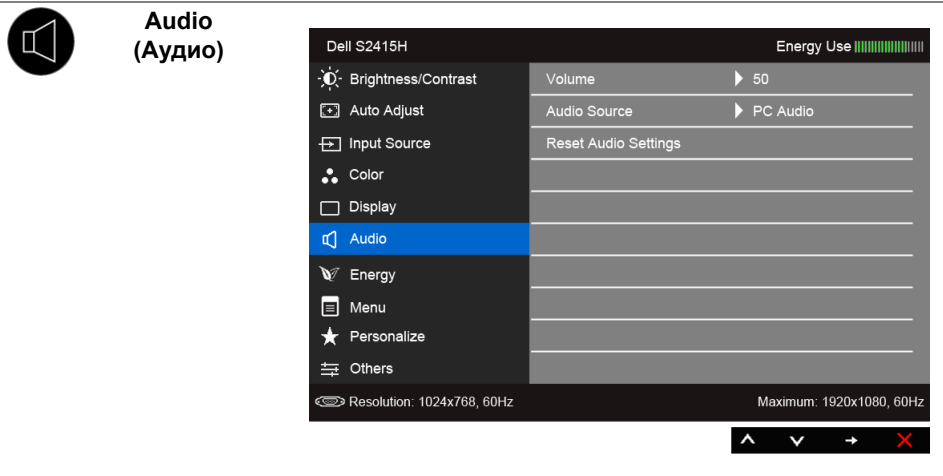

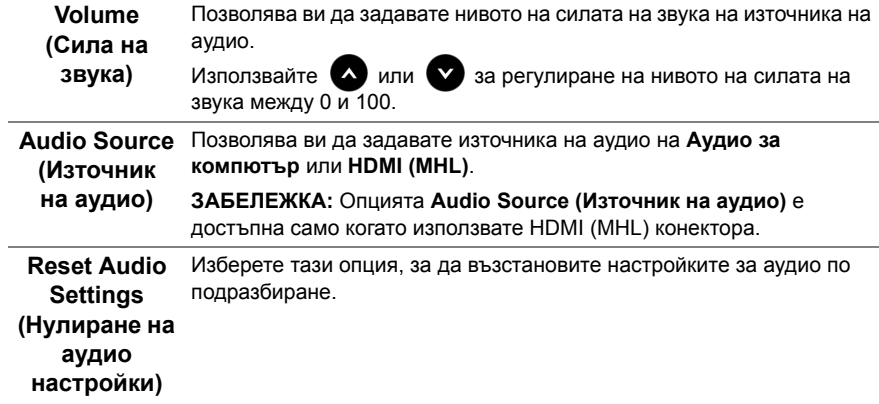

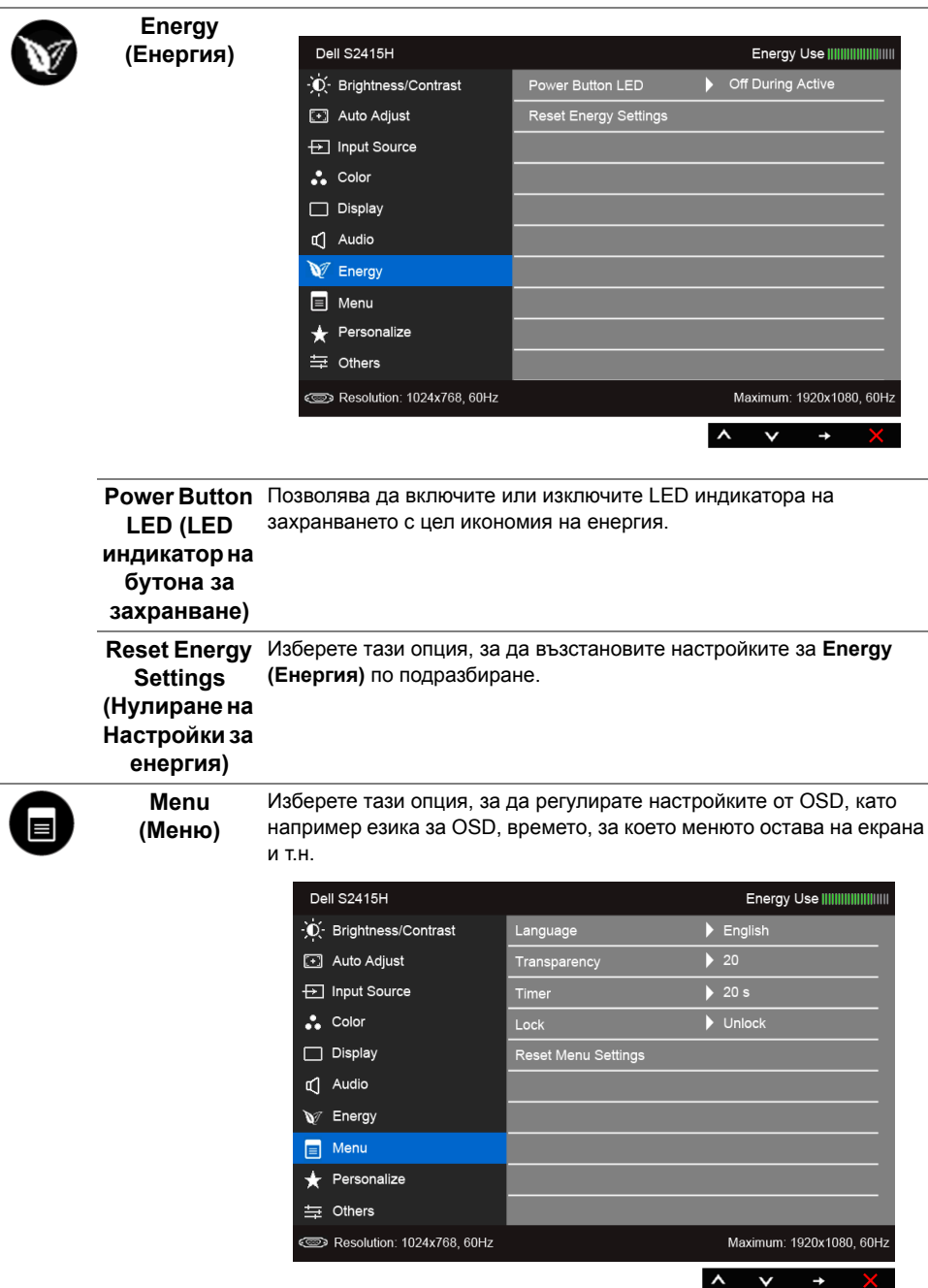

<span id="page-37-0"></span>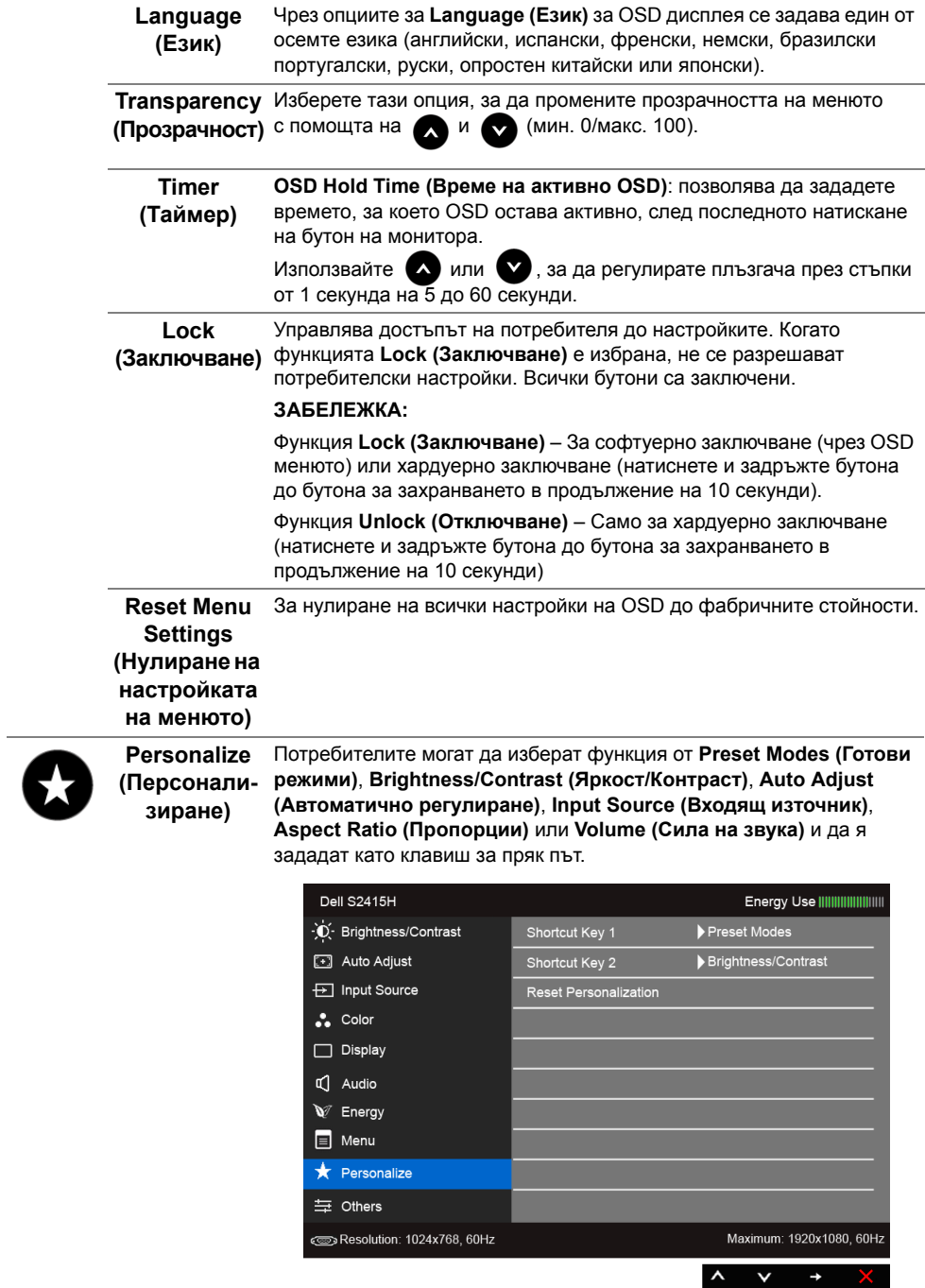

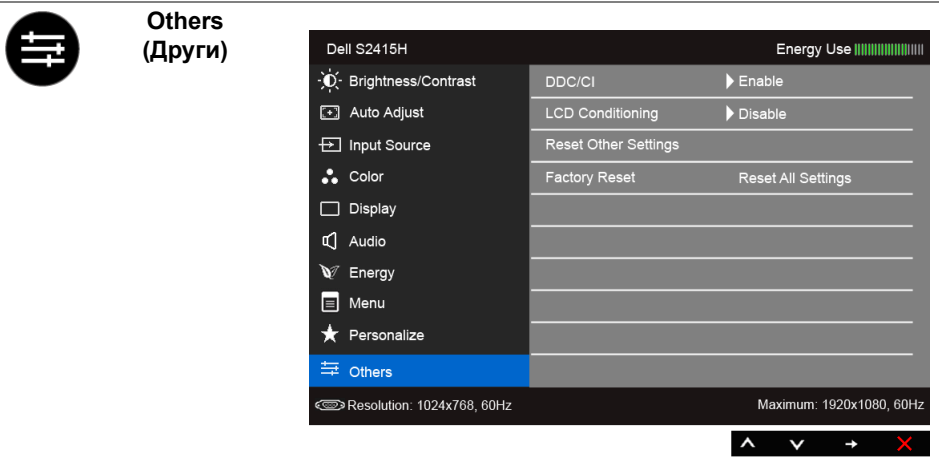

**DDC/CI DDC/CI** (Display Data Channel/Command Interface) позволяварегулиране на параметрите на монитора (яркост, цветови баланс и др.) чрез софтуера на компютъра.

> Можете да деактивирате функцията, като изберете **Disable (Деактивирай)**.

Разрешете тази функция за най-добро потребителско изживяване и оптимална производителност на монитора.

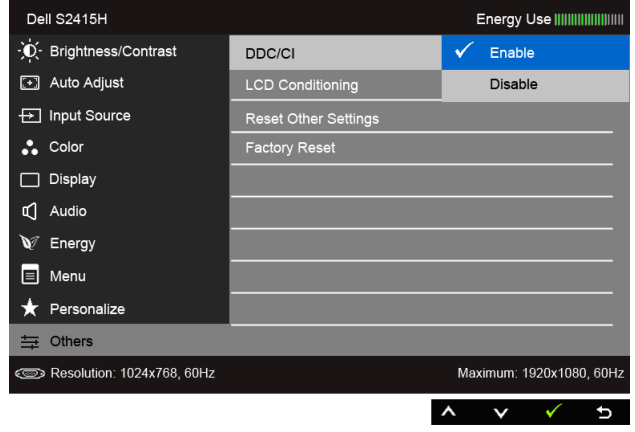

**Персонализи** Спомага за намаляването на краткотрайно задържане на **ране (LCD подобрение)** изображението. В зависимост от степента на задържане наизображението е възможно изпълнението на програмата да отнеме известно време. Можете да активирате функцията, като изберете **Enable (Активирай)**.

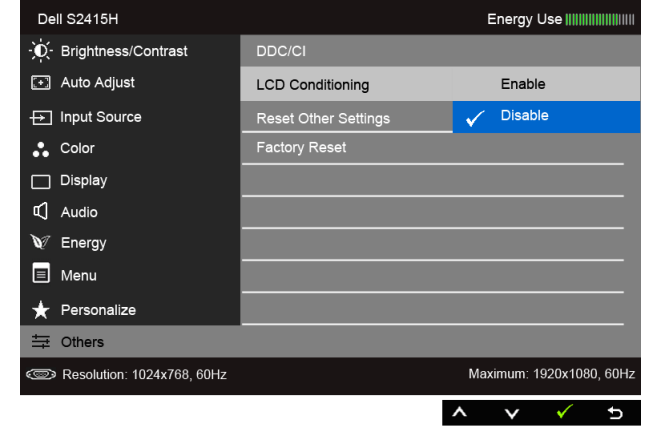

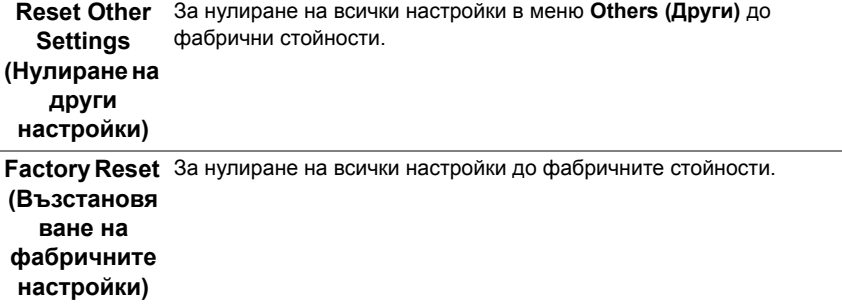

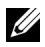

**У ЗАБЕЛЕЖКА:** Този монитор има вградена функция за автоматично калибриране на яркостта за компенсиране на LED стареенето.

#### **Предупреждение на OSD**

Когато е активирана функцията **Dynamic Contrast (Динамичен контраст)** (в тези готови режими: **Game (Игра)** или **Movie (Филм)**, ръчната настройка на яркостта е дезактивирана.

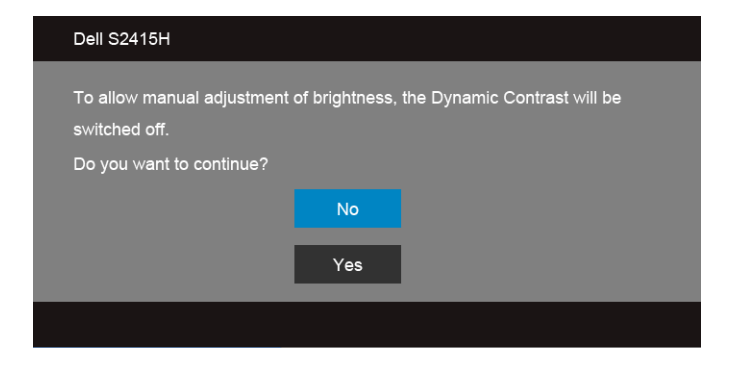

Когато мониторът не поддържа даден режим на разделителна способност, ще видите следното съобщение:

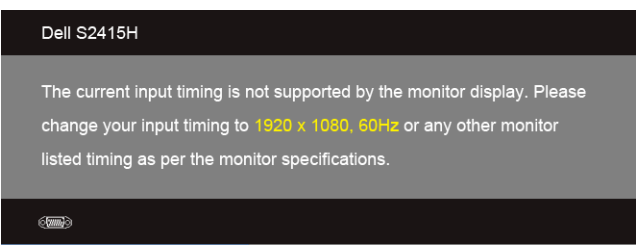

Това означава, че мониторът не може да се синхронизира със сигнала, който получава от компютъра. Вижте Технически [характеристики](#page-10-1) на монитора относнодиапазона на хоризонтална и вертикална честота, които могат да се адресират за този монитор. Препоръчителният режим е 1920 x 1080.

Ще видите следното съобщение, преди функцията DDC/CI да бъде деактивирана:

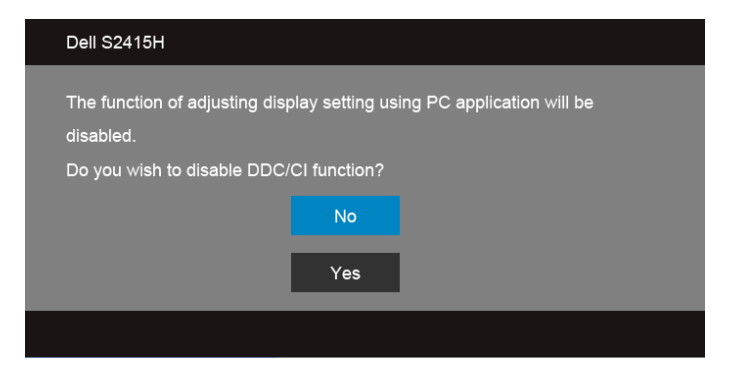

Когато мониторът влезе в **Power Save (Икономичен)** режим, се показва следното съобщение:

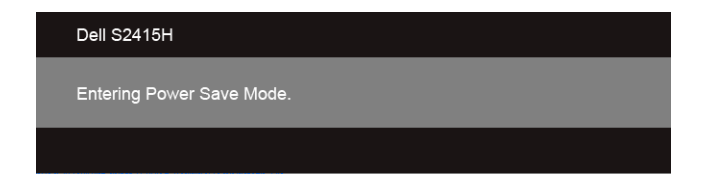

Активирайте компютъра и събудете монитора за достъп до [OSD.](#page-28-0)

Ако натиснете произволен бутон, различен от бутона за захранването, следното съобщение се появява в зависимост от избрания входен сигнал:

#### *VGA/HDMI (MHL) вход*

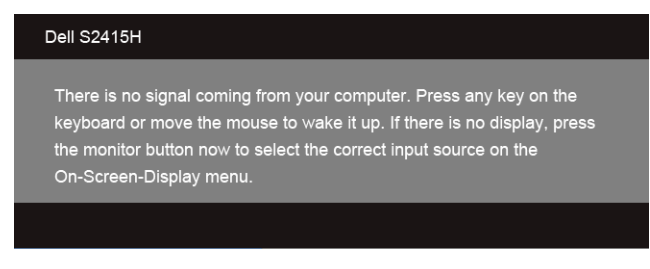

или

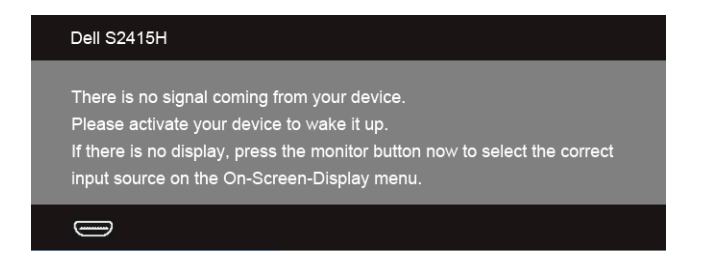

Ако е избран VGA или HDMI (MHL) вход и съответният кабел не е включен, ще се появи плаващ диалогов прозорец, както е показано по-долу.

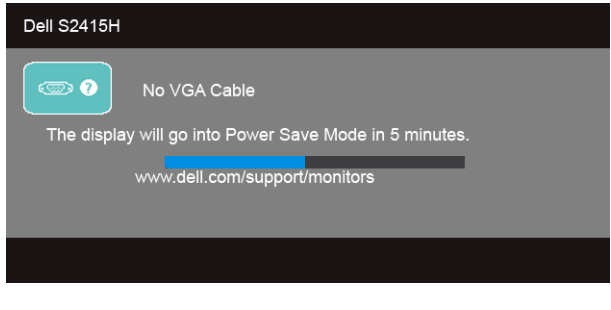

или

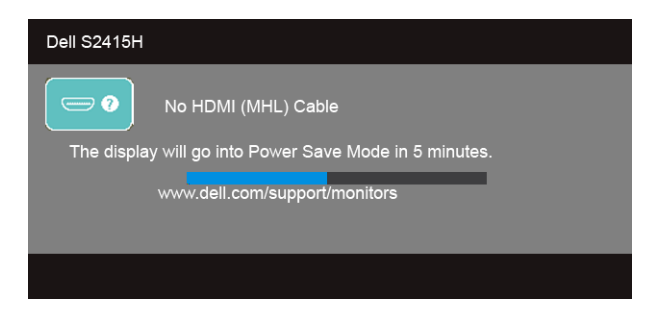

Вижте Отстраняване на [неизправности](#page-45-2) за повече информация.

# <span id="page-43-0"></span>**Настройка на максималната разделителна способност**

Задаване на максималната разделителна способност на монитора: За Windows® 7, Windows® 8 и Windows® 8.1:

- **1** Само за Windows® 8 и Windows® 8.1 използвайте плочката Desktop (Работен плот), за да превключите към класическия работен плот.
- **2** Щракнете с десния бутон върху работния плот и после щракнете върху **Screen Resolution (Разделителна способност на монитора)**.
- **3** Щракнете върху падащото меню на Разделителна способност на монитора и изберете **1920 x 1080**.
- **4** Натиснете **OK**.

За Windows® 10:

- **1** Щракнете с десния бутон върху работния плот и после щракнете върху **Display settings (Настройка на дисплея)**.
- **2** Щракнете върху **Advanced display settings (Разширени настройки на дисплея)**.
- **3** Щракнете върху падащото меню на **Resolution (Разделителна способност)** и изберете **1920 x 1080**.
- **4** Щракнете върху **Apply (Приложи)**.

Ако не виждате 1920 x 1080 като опция, може да е необходимо да актуализирате драйвера на видеокартата. В зависимост от компютъра изпълнете една от следните процедури:

Ако имате настолен компютър или лаптоп на Dell:

**•** Отидете на **http://www.dell.com/support**, въведете сервизния код и изтеглете най-новата версия на драйвера за вашата видеокарта.

Ако използвате компютър с различна от Dell марка, (лаптоп или настолен компютър):

- **•** Отидете на интернет страницата за поддръжка на компютъра и изтеглете най-новите драйвери за видеокартата.
- **•** Отидете на интернет страницата на производителя на видеокартата и изтеглете най-новите драйвери.

# <span id="page-44-0"></span>**Използване на накланянето**

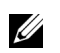

**ЗАБЕЛЕЖКА:** Това е валидно за монитори със стойка. Ако сте закупили друга стойка, направете справка с нейното ръководството за инструкции относно монтажа.

#### **Накланяне**

Когато стойката е прикачена към монитора, можете да наклоните и да завъртите монитора до най-подходящия зрителен ъгъл.

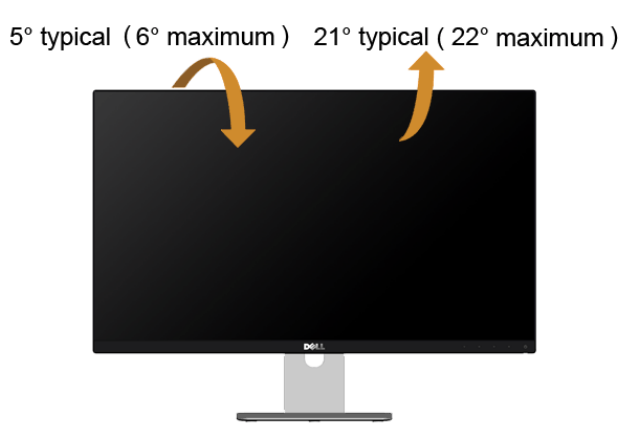

**ЗАБЕЛЕЖКА:** При доставяне от завода, стойката на монитора не е поставена.U

<span id="page-45-2"></span><span id="page-45-0"></span>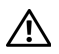

**ПРЕДУПРЕЖДЕНИЕ: Преди да започнете процедурите в този раздел, следвайте описаните Инструкции за [безопасност](#page-51-4).**

# <span id="page-45-1"></span>**Самодиагностика**

Вашият мониторът има функция за самодиагностика, която позволява да проверите дали функционира правилно. Ако мониторът и компютърът са свързани правилно, но екранът на монитора остава тъмен, стартирайте самодиагностиката на монитора, като изпълните следните стъпки:

- **1** Изключете компютъра и монитора.
- **2** Извадете видеокабела от задната страна на компютъра. За да осигурите правилното изпълнение на самодиагностиката, отстранете всички цифрови и аналогови кабели от задната страна на компютъра.
- **3** Включете монитора.

На екрана трябва да се появи плаващият диалогов прозорец (на черен фон), ако мониторът не може да открие видеосигнал и функционира правилно. Докато сте в режим на самодиагностика, LED индикаторът на захранването остава бял. Също така, в зависимост от избрания входен сигнал, един от показаните по-долу диалоговите прозорци продължително ще се превърта на екрана.

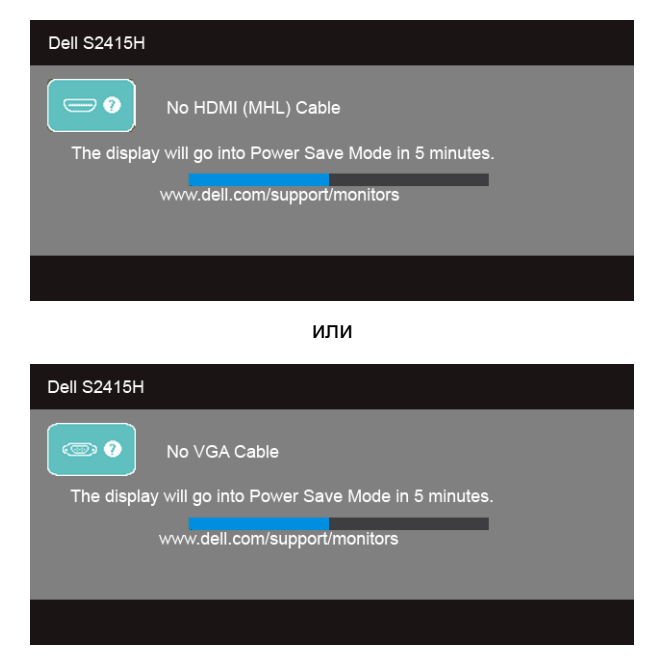

- **4** Този прозорец също се появява по време на нормалната работа на системата, ако видеокабелът е изключен или повреден.
- **5** Изключете монитора и свържете отново видеокабела; след това включете компютъра,и монитора.

Ако след извършването на описаната по-горе процедура на монитора няма образ, проверете видеокартата и компютъра, защото мониторът функционира правилно.

# <span id="page-46-0"></span>**Вградена диагностика**

Мониторът има вграден инструмент за диагностика, който помага да определите дали дадена аномалия на екрана представлява свойствен проблем с монитора, с компютъра или видеокартата.

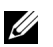

**ЗАБЕЛЕЖКА:** Може да стартирате вградената диагностика само когато видеокабелът е изключен и мониторът е в *режим за самодиагностика*.

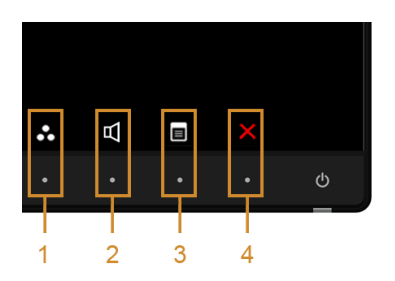

За да стартирате вградената диагностика:

- **1** Уверете се, че екранът е чист (няма прашинки по повърхността на екрана).
- **2** Извадете видеокабела(ите) от задната страна на компютъра или монитора. Мониторът влиза в режим за самодиагностика.
- **3** Едновременно натиснете и задръжте **Бутон 1** и **Бутон 4** на предния панел за 2 секунди. Появява се сив екран.
- **4** Внимателно разгледайте екрана за аномалии.
- **5** Натиснете отново **Бутон 4** на предния панел. Цветът на екрана се променя на червен.
- **6** Разгледайте екрана за аномалии.
- **7** Повторете стъпки 5 и 6, за да проверите дисплея при зелен, син, черен, бял екран и екран с текст.

Тестът е завършен, когато се появи екран с текст. За изход натиснете отново **Бутон 4**. Ако не открие аномалии в работата на екрана с помощта на вградения инструмент за диагностика, мониторът функционира правилно. Проверете видеокартата и компютъра.

# <span id="page-47-0"></span>**Често срещани проблеми**

Таблицата по-долу съдържа обща информация за често срещани проблеми с монитора и възможните решения:

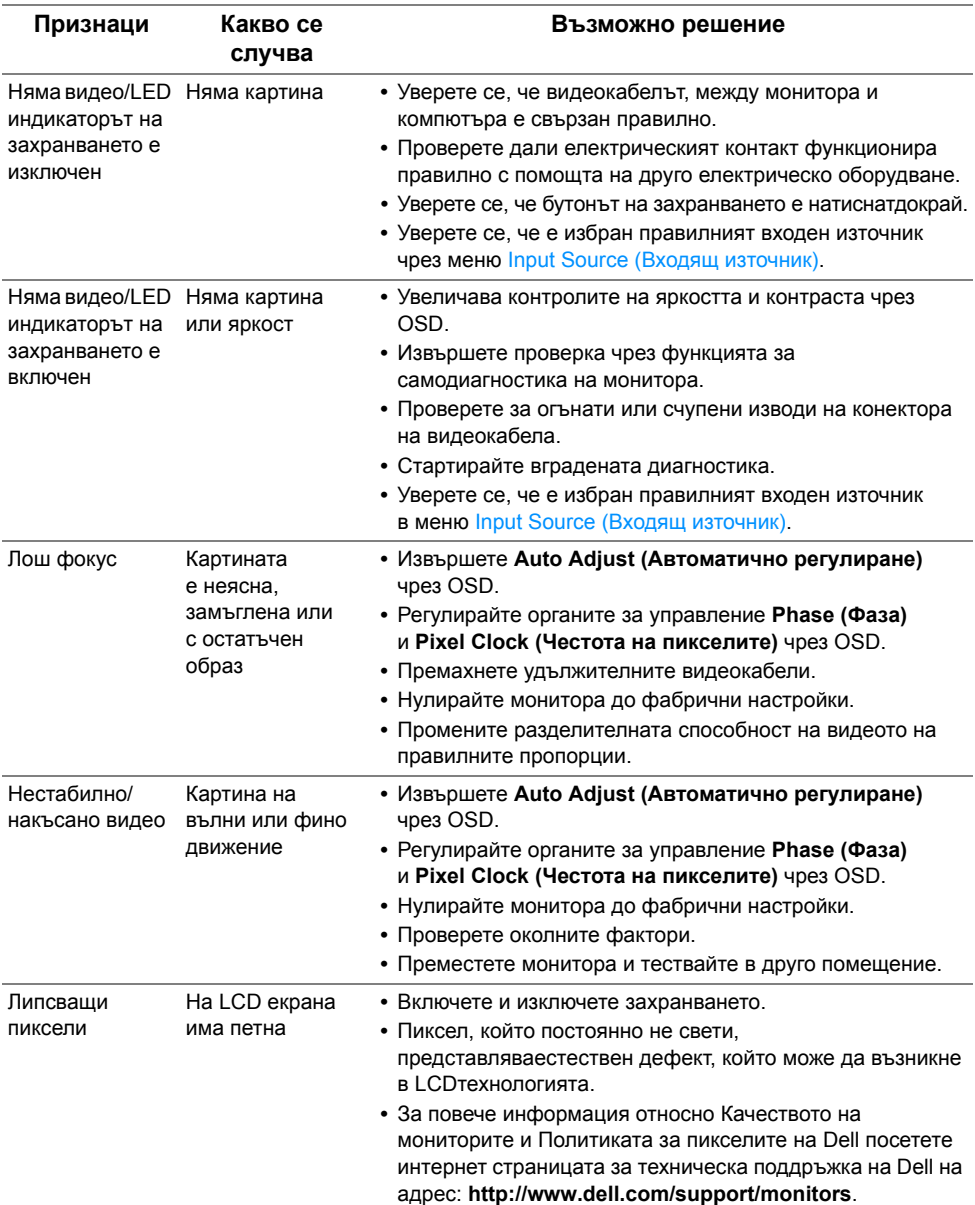

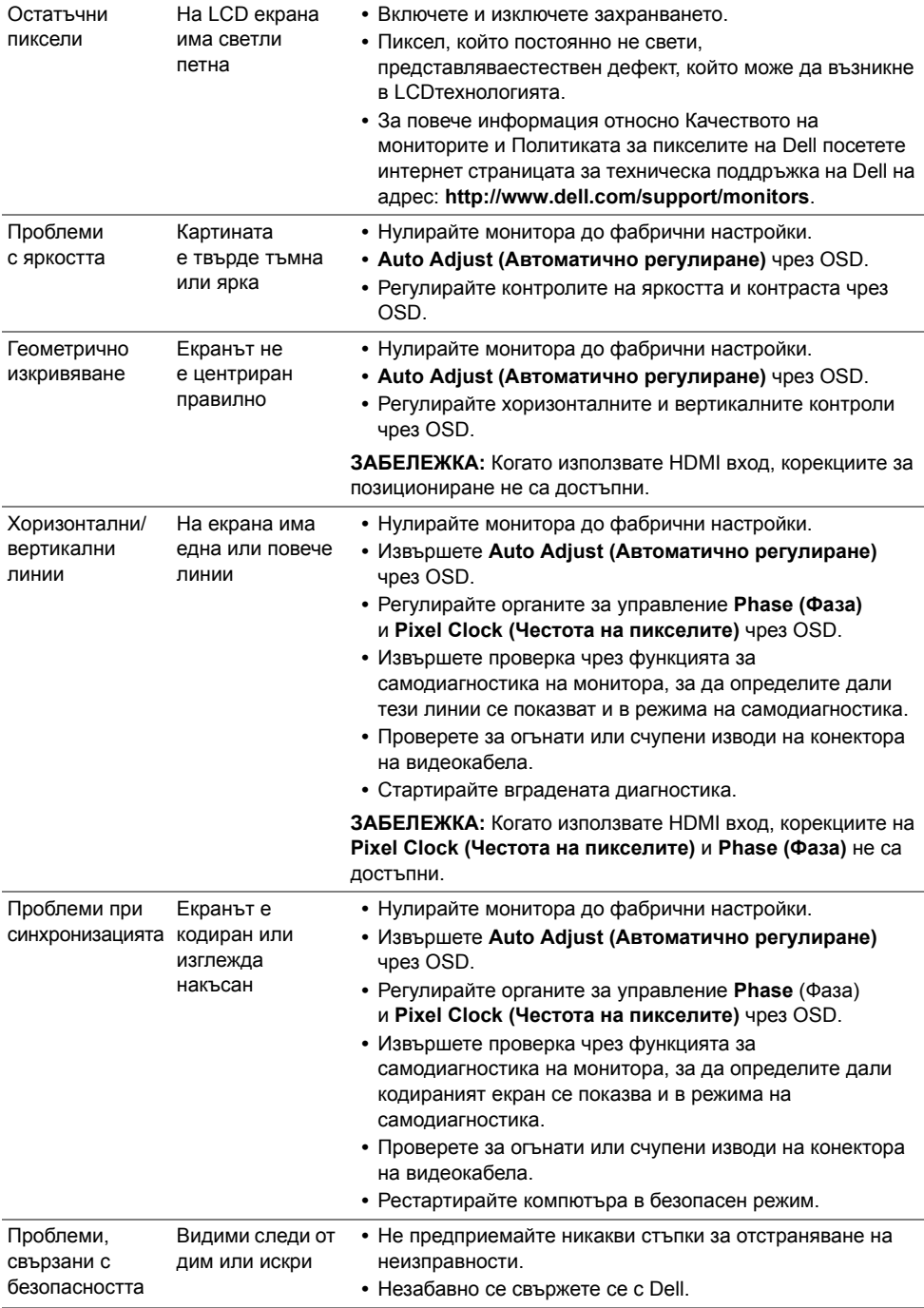

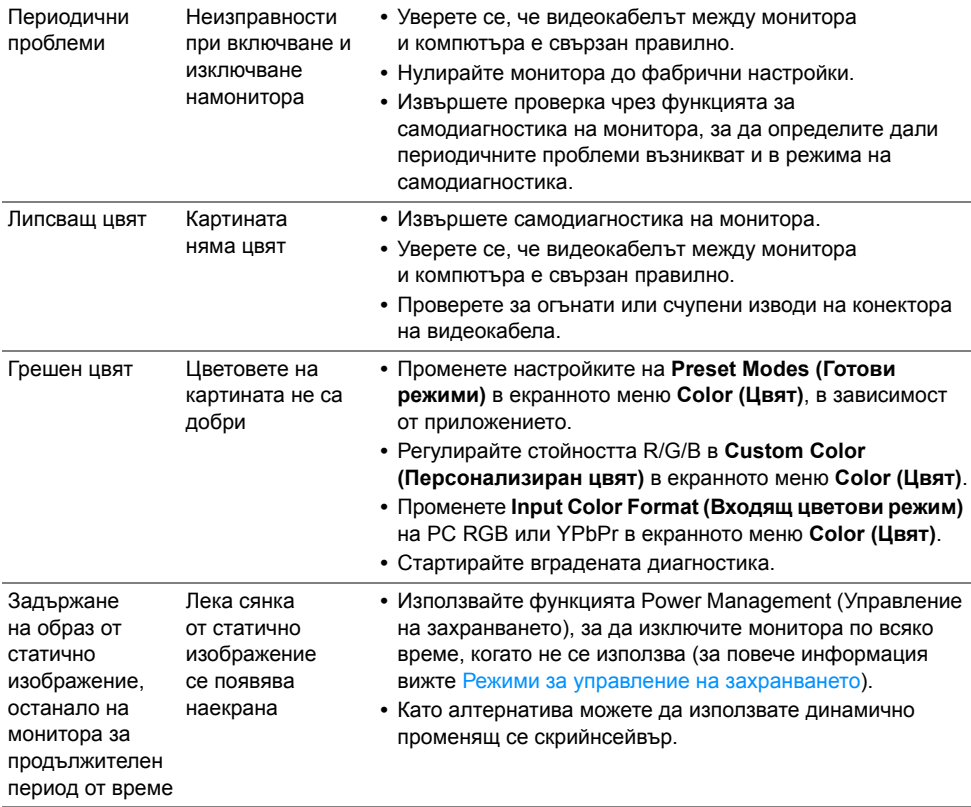

# <span id="page-49-0"></span>**Специфични за продукта проблеми**

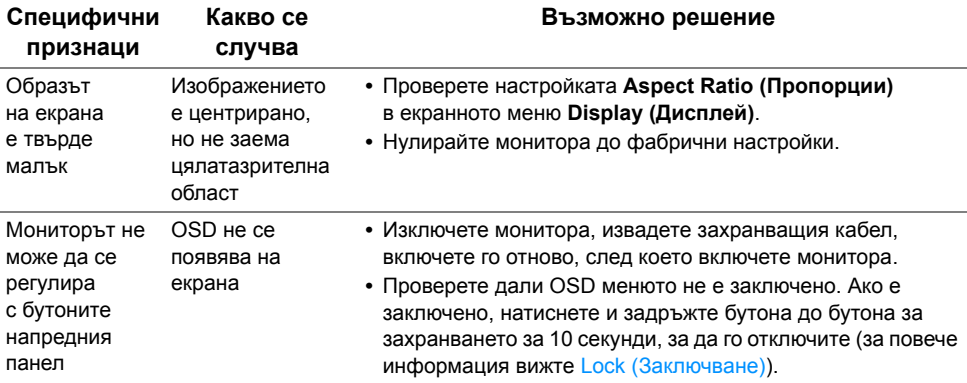

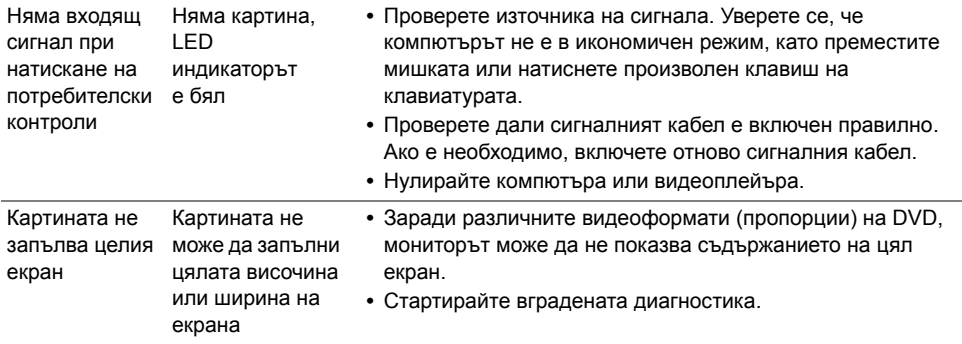

# <span id="page-50-2"></span><span id="page-50-0"></span>**Специфични проблеми относно Мобилната връзка с висока дефиниция (MHL)**

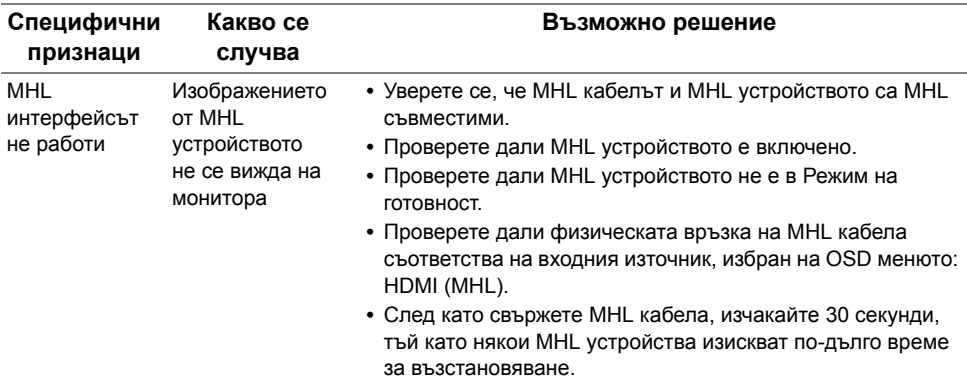

# <span id="page-50-1"></span>**Специфични за говорителите проблеми**

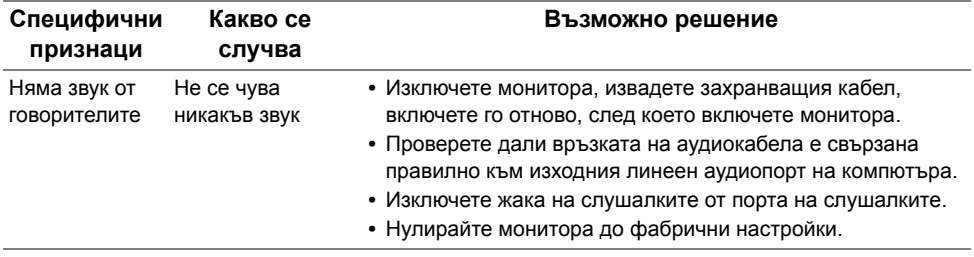

#### <span id="page-51-0"></span>**ПРЕДУПРЕЖДЕНИЕ: Инструкции за безопасност**

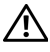

<span id="page-51-4"></span>**ПРЕДУПРЕЖДЕНИЕ: Използването на контроли, настройки и процедури, различни от описаните в тази документация, може да доведе до риск оттоков удар, опасност от електрически ток и/или механични опасности.**

За повече информация относно инструкциите за безопасност, вижте Безопасност, околна среда и нормативна информация (SERI).

# <span id="page-51-1"></span>**Обявления на ФКК (само за САЩ) и друга регулаторна информация**

За обявления на ФКК и друга регулаторна информация вижте на интернет страницата засъвместимост с нормативната уредба на адрес www.dell.com/regulatory\_compliance.

# <span id="page-51-3"></span><span id="page-51-2"></span>**За контакти с Dell**

**ЗАБЕЛЕЖКА:** Ако нямате активна интернет връзка, можете да намерите U информацията за връзка върху фактурата, разписката от доставката, касовата бележка или продуктовия каталог на Dell.

Dell предлага няколко опции за поддръжка и обслужване онлайн или по телефона. Те са в зависимост от съответните държава и продукт, като някои услуги може да не са налични за Вашия регион.

**За да получите онлайн техническа помощ за монитора:**

**1** Посетете **www.dell.com/support/monitors**.

**За да се свържете с Dell относно въпроси, свързани с продажби, техническа поддръжка или обслужване на клиенти:**

- **1** Посетете **www.dell.com/support**.
- **2** Изберете вашата държава или регион от падащото меню **Choose A Country/ Region (Избор на държава/регион)** в горната лява част на страницата.
- **3** Щракнете върху **Contact Us (Връзка с нас)** до падащото меню за държава.
- **4** Изберете подходящата връзка за услуга или помощ в зависимост от необходимостта.
- **5** Изберете подходящия за Вас начин за връзка с Dell.

# <span id="page-52-0"></span>**Настройка на монитора**

#### **Настройка на разделителната способност на монитора**

За да използвате максималната разделителна способност на монитора с операционна система Windows® на Microsoft®, настройте разделителната способност на **1920 x 1080** пиксела, като изпълните следните стъпки:

За Windows® 7, Windows® 8 и Windows® 8.1:

- **1** Само за Windows® 8 и Windows® 8.1 използвайте плочката Desktop (Работен плот), за да превключите към класическия работен плот.
- **2** Щракнете с десния бутон върху работния плот и после щракнете върху **Screen Resolution (Разделителна способност на монитора)**.
- **3** Щракнете върху падащото меню на Разделителна способност на монитора и изберете **1920 x 1080**.
- **4** Натиснете **OK**.

За Windows® 10:

- **1** Щракнете с десния бутон върху работния плот и после щракнете върху **Display settings (Настройка на дисплея)**.
- **2** Щракнете върху **Advanced display settings (Разширени настройки на дисплея)**.
- **3** Щракнете върху падащото меню на **Resolution (Разделителна способност)** и изберете **1920 x 1080**.
- **4** Щракнете върху **Apply (Приложи)**.

Ако не виждате препоръчителната разделителна способност като опция, може да е необходимо да актуализирате драйвера на видеокартата. Изберете кое от посочените по-долу описва най-добре използваната от вас компютърна система и следвайте стъпките.

#### **Ако имате настолен компютър на Dell™ или лаптоп на Dell™ с интернет достъп**

- **1** Отидете на **www.dell.com/support**, въведете сервизния код и изтеглете найновата версия на драйвера за вашата видеокарта.
- **2** След като инсталирате драйверите за видеокартата, опитайте отново да зададете разделителната способност на **1920 x 1080**.

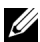

**ЗАБЕЛЕЖКА:** Ако не можете да зададете разделителната способност на 1920 x 1080, мола да се свържете с Dell™ за информация относно видеокарти, съвместими с тези разделителни способности.

#### **Ако имате настолен компютър, лаптоп или видеокарта от марка, различна от Dell™**

За Windows® 7, Windows® 8 и Windows® 8.1:

- **1** Само за Windows® 8 и Windows® 8.1 използвайте плочката Desktop (Работен плот), за да превключите към класическия работен плот.
- **2** Щракнете с десния бутон върху работния плот и после щракнете върху **Personalization (Персонализиране)**.
- **3** Щракнете върху **Change Display Settings (Промяна на настройките на дисплея)**.
- **4** Щракнете върху **Advanced Settings (Разширени настройки)**.
- **5** Определете марката на видеокартата от описанието в горната част на прозореца (напр. NVIDIA, ATI, Intel и т.н.).
- **6** Отидете на интернет страницата на производителя на видеокартата за найновите драйвери за нея (напр. http://www.ATI.com ИЛИ http://www.NVIDIA.com).
- **7** След като инсталирате драйверите за видеокартата, опитайте отново да зададете разделителната способност на **1920 x 1080**.

За Windows® 10:

- **1** Щракнете с десния бутон върху работния плот и после щракнете върху **Display settings (Настройка на дисплея)**.
- **2** Щракнете върху **Advanced display settings (Разширени настройки на дисплея)**.
- **3** Щракнете върху падащото меню на **Resolution (Разделителна способност)** и изберете **1920 x 1080**.
- **4** Определете марката на видеокартата от описанието в горната част на прозореца (напр. NVIDIA, ATI, Intel и т.н.).
- **5** Отидете на интернет страницата на производителя на видеокартата за найновите драйвери за нея (напр. http://www.ATI.com ИЛИ http://www.NVIDIA.com).
- **6** След като инсталирате драйверите за видеокартата, опитайте отново да зададете разделителната способност на **1920 x 1080**.

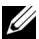

**У ЗАБЕЛЕЖКА:** Ако не можете да зададете препоръчителната разделителна способност, моля да се свържете с производителя на компютъра или да обмислите закупуването на видеокарта или адаптер, съвместими с разделителната способност.